## **මාර්ගගතව අයදුම්පත් සම්පූර්ණ කිරීම සඳහා උපදෙස්**

## **(අ) දපොදු උපදෙස්:**

අයදුම් කරනු ලබන විභාගයට අදාළ අයදුම්පතත් තපෞද්ගලික තතොරතුරු තකොටස මාර්ගගත ආකාරයෙන් (online) සම්පූර්ණ කළ යුතුය.

තපෞද්ගලික තතොරතුරු තකොටස මාර්ගගත කකාරතය් (online) සම්පූර්ණ කළ පසු මුදල් තගවා අයදුම්පත මාර්ගගතව තයොමු කළ පසු ("**Complete and Submit**"), එය බාගත කර (download), මුද්රිපත පිටපතක් ලබාගත යුතුය (printout).

මුදිත පිටපතේ අධායාපන සුදුසුකම් හා ඩිප්ලෝමාව පිළිබඳ තොරතුරු තම අත්අකුරින් පිරවිය යුතුය.

මෙසේ සම්පූර්ණ කරන ලද දෘඩපිටපත ලියාපදිංචි තැපෑලෙන් එවිය යුතුය.

පසුව කරන ලද විමසීම් සහහා එහි පිටපතක් ළඟ තබාගත යුතුය.

- 1. මාර්ගගත (online) විභාග අයදුම්පත සම්පූර්ණ කළ යුත්තේ ඉංගීසි මාධාගයන් පමණි.
- 2. අයදූම්පත පිරවීමේදී විශේෂිත අක්ෂර (Special Characters) වන " " ?: { }[ ]'!`~#\$%^\* <  $>$   $=$   $+$  -  $\_$   $|$  තොයෙදිය යුතුය. එවැනි විශේෂිත අක්ෂර යොදා සම්පූර්ණ කර ඉදිරිපත් කරනු ලබන අයදුම්පත් පුතික්ෂේප කරනු ලැබේ.
- 3. විභාග ගාස්තු ගෙවීමේදී, මාර්ගගත පද්ධතියෙන් ලබාදෙන පහත ගාස්තු ගෙවීමේ කුමවේද යටතත් පමණක් තගවීම සදු කළ යුතුය.
	- i. බැංකු ණය කාඩ්පතක් මඟින් (Bank Credit Card)
	- ii.  $\alpha$  අන්තර්ජාල ගෙවීම් පහසුකම සකීය කර ඇති බැංකු හර කාඩ්පතක් මගින් (Bank Debit Card)
	- iii. ලංකා බැංකු ඔන්ලයින් බැංකින් කුමය (Bank of Ceylon Online Banking Method)
	- iv. ඕනෑම ලංකා බැංකු ශාඛාවක් මහින් (Bank of Ceylon Teller Payment)
	- v. ඕනෑම තැපැල් කාර්යාලයක් මහින් (Postal Department Payment at any Post Office)

ඉහත කුම මහින් ගෙවීම් කරනු ලබන ආකාරය සඳහා <mark>(ආ) තාක්ෂණික උපදෙස්</mark> බලන්න.

4. ඉහත 4. හි සඳහන් ගෙවීම් කුම මඟින් විභාග ගාස්තු ගෙවීමෙිදී සිදුවන ලෝෂයන් සඳහා ශ<u>ු</u>ී ලංකා විභාග තදපාර්තතම්් තුව වගකිනයනු තනොලබන අතර, විභාග ගාස්තු කපසු තගවීම (Refund exam payment) හෝ වෙනත් විභාගයක් සඳහා මාරු කිරීම හෝ කරනු තොලැබේ.

- 5. අයදුම්කරු විසින් නිසි පරිදි සම්පූර්ණ කරන ලද අයදුම්පතේ දත්ත, මාර්ගගත පද්ධතියට ඇතුළත් කිරීමට පෙර, විභාග කොමසාරිස් ජනරාල් විසින් පනවන ලද නීති රීතිවලට එකඟවන බව තහවුරු කළ යුතුය.
- 6. අදාළ විභාගයට මුදල් තගවා අයදුම්පත මාර්ගගතව තයොමු කළ පසු ("**Complete and Submit**"), එය බාගත කර (download), මුද්රිපත පිටපතක් ලබාගත යුතුය (printout).
- 7. අයදූම්පත් සම්බන්ධයෙන් පහත සඳහන් විධිවිධාන බලපැවැත්වේ.
	- අසම්පූර්ණ හා සාවදත තතොරතුරු සහිත අයදුම්පත් කිනසදු දැනුම්දීමකින් තතොරව පුතික්ෂේප කරනු ලැබේ.
	- $\bullet$  මුදල් තොගෙවන ලද අයදුම්පත් (විශේෂිත විභාග සඳහා හැර) පුතික්ෂේප කරනු ලැබේ.
	- අයදුම්පතේ මුදිත පිටපතේ අදාළ අත්සන් යොදා දෙපාර්තමේන්තුව වෙත ලියාපදිංචි තැප ල මඟි් අයදුම්පත් භාර ග් නා අවසාන දිනට තහෝ ඊට තපර, **විභාග දකොමසාරිස් ජනරාල්, සංවිධාන (ආයතනික හා විදේශ විභාග) ශාඛාව, ශ්රීග කංකා විභාග දෙපාර්තදම්න්තුව, තැ.දප. 1503, දකොළඹ** යන ලිපිනය තවත එවිය යුතු තද. එතසේ මුද්රිපත පිටපත සම්පූර්ණ කර තනොඑවුව තහොත් මාර්ගගත අයදුම්පත ප්ර|තිකක්තෂේප කරනු ලැබේ.
	- $\bullet$  අයදූම්පත තැපෑලේදී නැතිවීම හෝ පුමාද වීම සම්බන්ධව ශීූ ලංකා විභාග දෙපාර්තමේන්තුව විසින් වගකියනු තොලැබේ.
- 8. බහවා ගැනීම් සහ සුදුසුකම් පිළිබහව (අධ්යතාපන අමාතතාං ය) 011-2785634/011-2784819 විභාග අයදූම්පත් සහ සංවිධානය පිළිබඳව -  $011$ -27 $85230$ තාක්ෂික සහය සහ තගවීම් පිළිබහව - 011-2784226 තැපැල් කාර්යාල මගින් ගෙවීම් පිළිබඳව - ඍජු ඇමතුම්  $1950$

ලංකා බැංකු ශාඛා මගින් ගෙවීම් පිළිබඳව -  $011$   $2205280$ 

- 9. අයදුම්පත මාර්ගගතව යොමු කළ පසු එහි සඳහන් වන තොරතුරු කිසිවක් කිසිදු හේතුවක් මත පසුව වෙනස් කරනු තොලැබේ. එබැවින් අයදුම්පත් නිසි පරිදි සම්පූර්ණ කර ඉදිරිපත් කිරීම අයදුම්කරුතේ පූර්ණ වගකීම තද.
- 10. අයදූම්පතේ මුදිත පිටපතේ සිදුකරනු ලබන කිසිදු සංශෝධනයක් වලංගු සංශෝධනයක් ලෙස සලකනු තොලැබේ.
- 11. අයදුම්පත භාර ගන්නා අවසාන දිනට මෘදු පිටපතේ (Soft copy) හා දෘඪ පිටපතේ (Hard copy) සඳහන් තොරතුරු නිවැරදි තොරතුරු බවට සලකා ඉදිරි කටයුතු සිදු කරනු ලැබේ.

### **(ආ) තාක්ෂණික උපදෙස්:**

- 1. **පේධතියට ප්රෂදශශ ීම**
	- i. අයදූම්පත සම්පූර්ණ කිරීම සඳහා ශී ලංකා විභාග ලදපාර්තමේන්තුවේ නිල වෙබ් අඩවියට පුවේශ වන්න ([www.doenets.lk\)](http://www.doenets.lk/).
	- ii. එහි අපගේ සේවාවන් (Our Services) යටතේ ඇති "**Online Applications Institutional Exams**" මුහුණත (Tile) මත Click කරන්න.
	- iii. ඉන්පසු ඔබට පහත දිස්වන වෙබ් පිටුවට පුවේශ විය හැක.

## **Online Application Calling System**

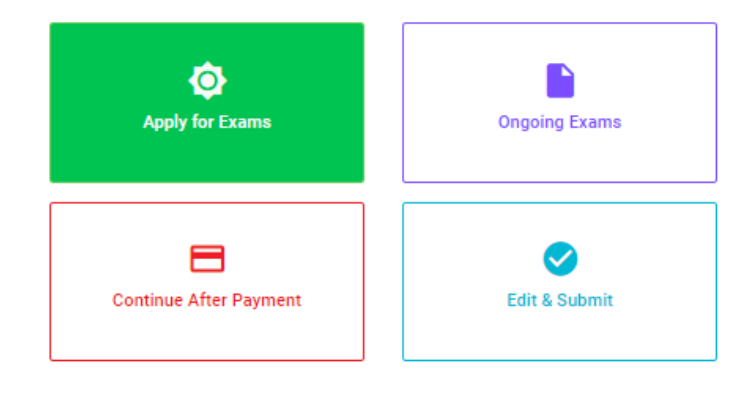

#### වැදගත්:

විහාගයට අදාළ මාර්ගගත අයදුම්පත පිරවීම සඳහා වන උපදෙස්, "Instructions" මගින් හාගත කර ගත හැක. එම උපදෙස් පිළිපදිමින් මාර්ගගත අයදුම්පත පුරවන්න.

### Important:

Download the relevant instruction form by clicking "Instructions" and fill the online application form according to the given instructions.

### முக்கியம்:

பரீட்சைக்கு உரிய நிகழ்நிலை விண்ணப்பப்படிவம் நிரப்புதல் தொடர்பான அறிவுறுத்தல்கள் "Instructions" தரவிறக்கம் செய்ய முடியும். அந்த அறிவுறுத்தல்களுக்கு ஏற்ப நிகழ்நிலை ஊடாக விண்ணப்பப்படிவத்தை நிரப்பவும்.

iv. එහි ඇති "**Apply for Exams**" හෝ "**Ongoing Exams**" යන ඕනෑම මුහුණතක් මහින්

අදාළ විභාගය වෙත පුවේශ විය හැක.

 $\triangleright$  පළමුව ඔබට පුවේශ වීමේ කවුළුවක් (Login Window) දර්ශනය වන අතර එහි ඔබේ ජාතික හැඳුනුම්පත් අංකය ඇතුළත් කිරීම අනිවාර්ය වේ. එයට අමතරව ජංගම දුරකථන අංකය තහෝ ඊ-තම්ල් ලිපිනය තහෝ ඒ තදකම තහෝ ිතුළත් කර "**I Agree with the Terms and Conditions**" " $\sqrt{n}$  කර **reCAPTCHA** " $\sqrt{n}$  කර "**Next**" Click කර් න.

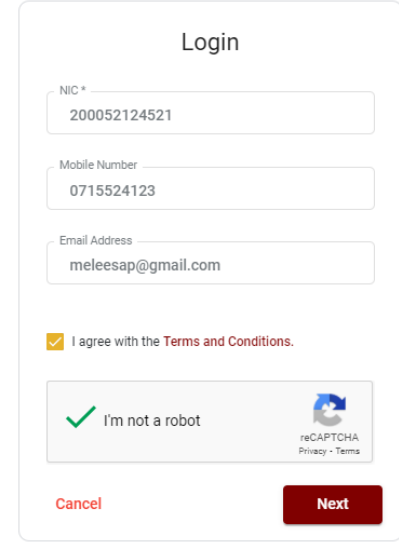

 $\triangleright$  ඔබට පහත කවුළුව (Verify OTP Window) දිස්වේ. ඔබගේ ජංගම දුරකථන අංකයට (SMS මගින්) හෝ ඊ-මේල් ලිපිනයට ලැබී ඇති **OTP verification code** ඇතුළත් කර "**Next**" click කරන්න.

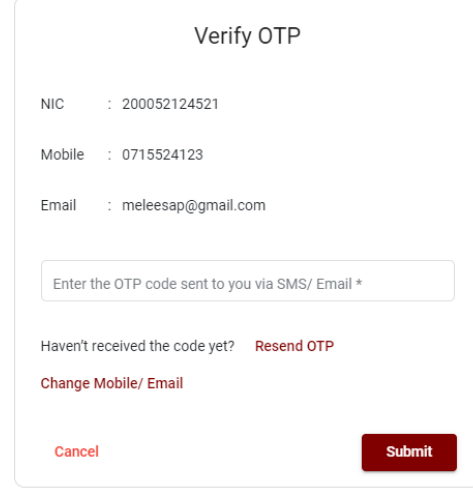

- 2. **"Apply for Exams" මුහුණත භාවිතදයන් ප්රෂදශශ ීදම් ී**,
	- i. පහත කවුළුව (Window) ඔබට දිස්වන අතර, එයින් අයදුම් කිරීමට බලාපොරොත්තු වන විභාගය තෝරත්න.  $\left( \text{select} \right)$

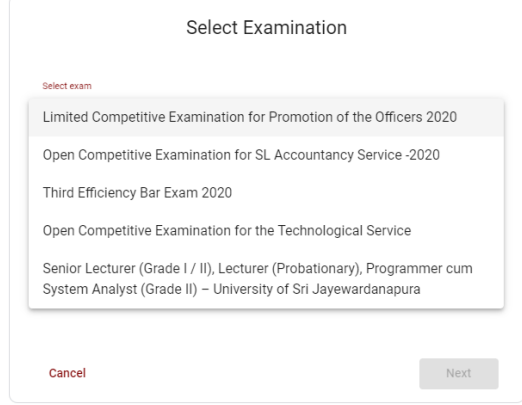

ii. එහිදී විභාගය සම්බන්ධ ගැසට් නිවේදනය බාගත කළ හැක.

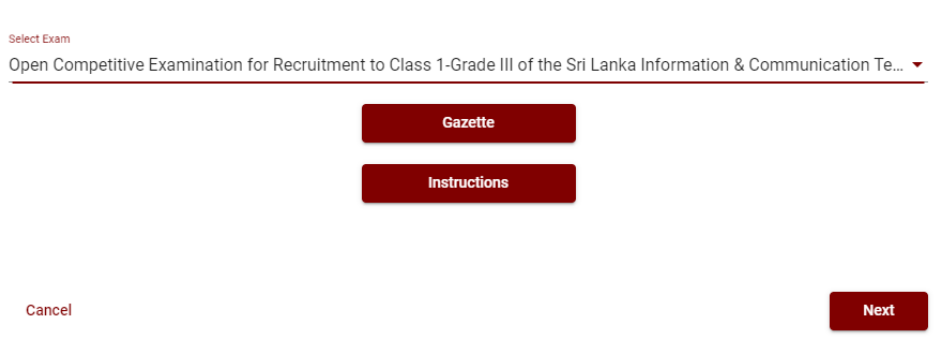

Select Examination

3. **"Ongoing Exams" මුහුණත භාවිතදයන් ප්රෂදශශ ීදම් ී**

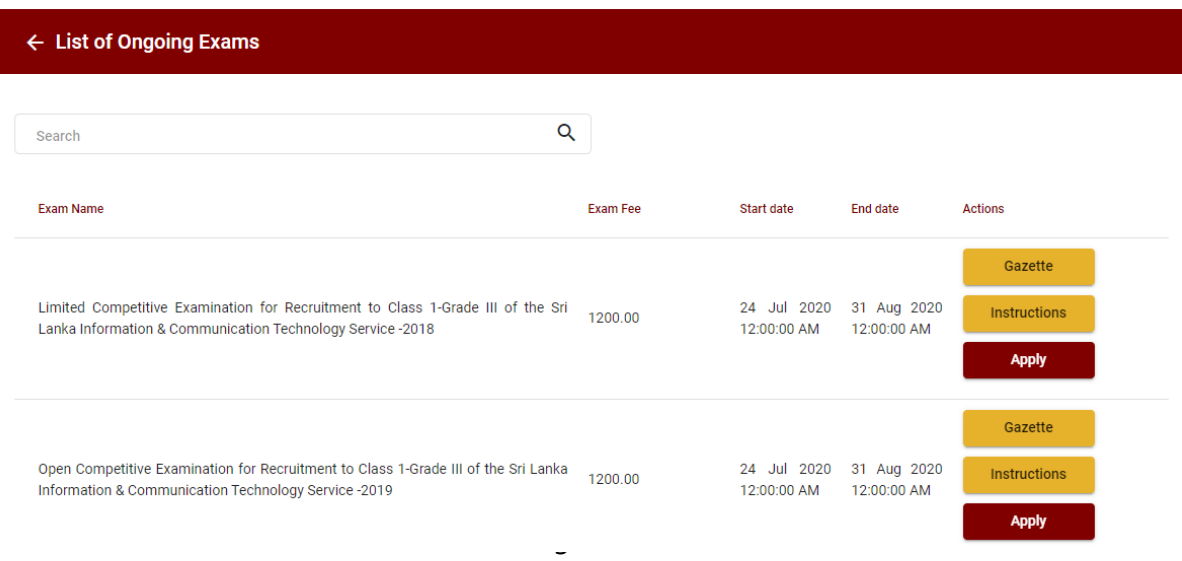

- i. අයදුම් කළ හැකි විභාග සම්බන්ධ තොරතුරු ඉහත කවුළුවෙන් දිස්වේ.
- ii. රහිදී විභාගය සම්බන්ධ ගැසට් නිවේදනය බාගත කළ හැක.

## 4. **අයදුම්පත සම්පූර්ණ කිරීම.**

පහත අයිතමයන් සම්පූර්ණ කිරීමේ දී දක්වා ඇති උපදෙස් පිළිපදින්න.

- i.  $\,$  සම්පූර්ණ කළ යුතු මාර්ගගත අයදුම්පතේ ඇති අයිතමයන්හි \* සලකුණ යොදා ඇති සෑම අයිතමයක්ම ඔබ විසින් අනිවාර්යයෙන් පිරවිය යුතු වේ.
- ii. සම්පූර්ණ නම (**Full Name**), මුලකුරු සමඟ නම (**Name with Initials**) ිතුළත් කිනරීතම් දී පහත නිදසුන් පරිදි ENGLISH BLOCK CAPITALS යොදා ගනිමින් ඔබගේ නම අදාළ අයිතමයන්හි ඇතුළත් කරන්න.

## **Personal Information**

\* Name in full (in Block Capitals)

HERATH MUDIYANSELAGE SAMAN KUMARA GUNAWARDHANA

e.g : HERATH MUDIYANSELAGE SAMAN KUMARA GUNAWARDHANA \* Name with initials at the end (In Block Capitals)

GUNAWARDHANA H. M. S. K

iii. ස්ථිර ලිපිනය (**Permanent Address**) හා ප්ර|තද පත්රඅය එවිය යුතු ලිපිනය (**Address to which the Admission Card should be sent**)

මේ සඳහා පහත උදාහරණය සලකන්න

No: 234/1/A, Address without Postal Town (ලිපිනය) SADAHAM MAWATHA, MORATUWA. Postal Town (ලිපිනයට අයත් තැපැල් නගරය)

- $\bullet$  Text Box අයිතමය තුළ **Postal Town** (තැපැල් නගරය) Type කරන්න.
- $\bullet$  ස්ථිර ලිපිනය හා පුවේශ පතුය එවිය යුතු ලිපිනය වෙනස් විය හැකි බැවින් නිවැරදිව ලිපිනයන් හා තැපැල් නගරයන් අදාළ අයිතම (fields) තුළ ඇතුළත් කරන්න.

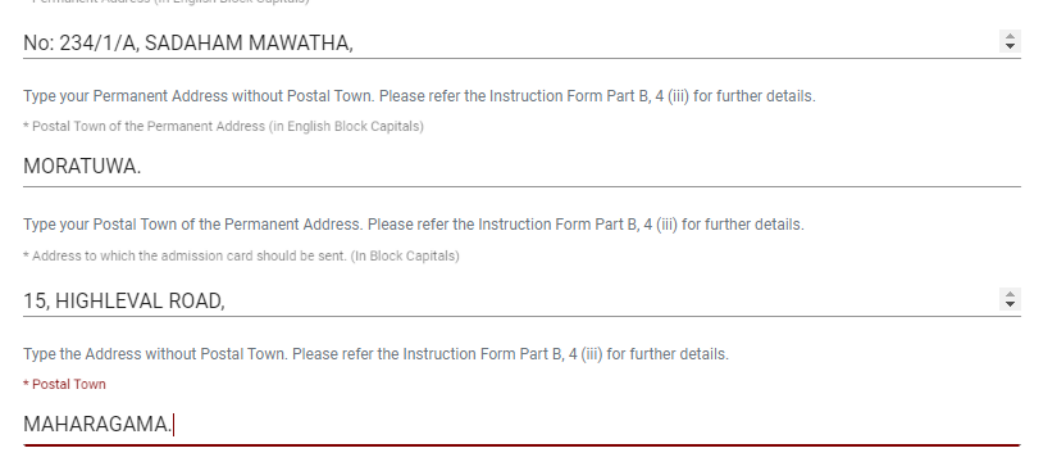

Type Postal Town of the Address. Please refer the Instruction Form Part B, 4 (iii) for further details.

iv. විභාගයට ඉදිරිපත්වනු ලබන භාෂා මාධායෙ (**Medium**), ස්තී පුරුෂ භාවය (Gender), ජාතික හැඳුනුම්පත් අංකය (**National Identity Card Number**) හා අතනකුත් අයිතමය් නිවැරදිව පුරවන්න.

විභාගයට ඉදිරිපත්වනු ලබන භාෂා මාධ්යතය

Medium:\*

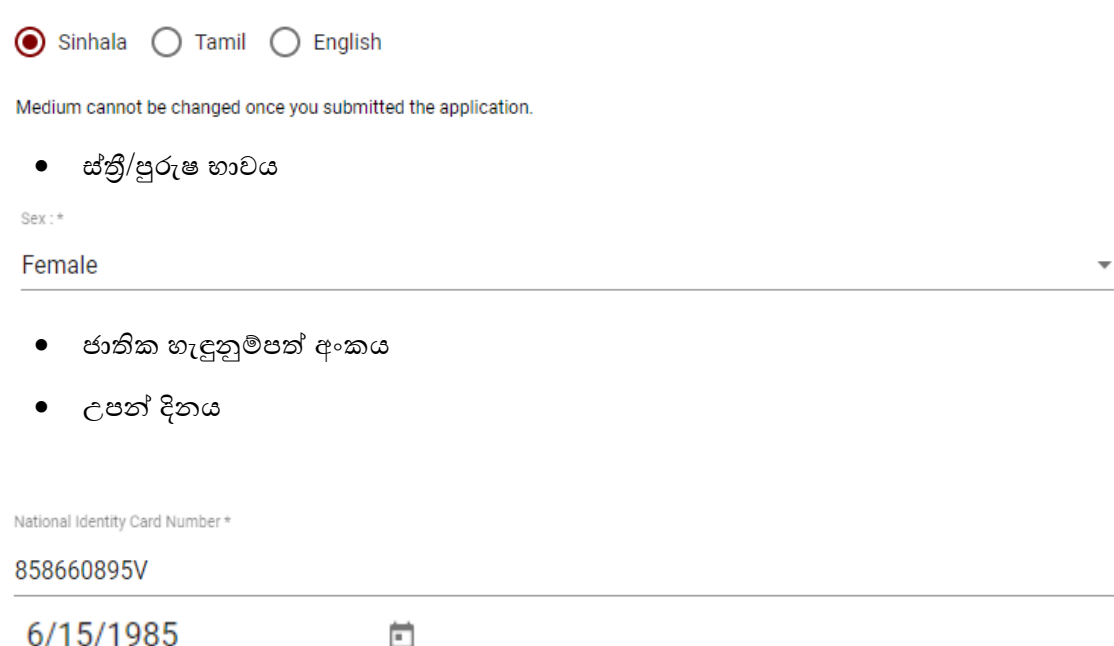

- v. අයදුම්කරුගේ අත්සන සහතික කිරීම
	- මාර්ගගත අයදූම්පතේ අයදූම්කරුගේ අත්සන සහතික කිරීම සඳහා ලබා දී ඇති ප්ර|කා ය් ඔබට කිනයවීම හා තත්රුම් ගැනීම (**Read and understand only**) සහහා පමණක් පුදර්ශනය (display) කරනු ලබයි.
	- ඉන්පසු මුදිත පිටපතෙහි තම අත්සන යොදා එය සහතික කරගත යුතු වේ.
	- $\bullet$  රාජා $/$ පළාත් ආයතන නිලධාරීන් තම ආයතන පුධානියා හරහා අයදූම්පත සහතික කර එවිය යුතුය.

# **Certification of the Applicant**

(a) I, solemnly declare that particulars furnished by me in this application are true and accurate to the best of my knowledge. I hereby agree to bear the adverse effect which may cause due either to not filling or filling incorrectly a certain part of the application. Further I declare that all the parts of the application are correctly filled.

(b) I am aware that if any particulars contained herein are found to be false I am liable to disqualification before appointment and to dismissal from service if the inaccuracy is detected after appointment.

(c) I hereby agree to abide by all the conditions imposed by the Commissioner General of Examinations for the purpose of holding this examination.

# **Attestation of Applicants' Signature**

personally and that he/she placed his/her signature in my presence on ....................... and he/she has paid the examination fees and affixed the receipt of the payment.

Post and Address (Confirm with the seal)

# Certification of the Head of the Institution (Government/ Provincial Government/Government and Non-Government Co-operation applicants only)

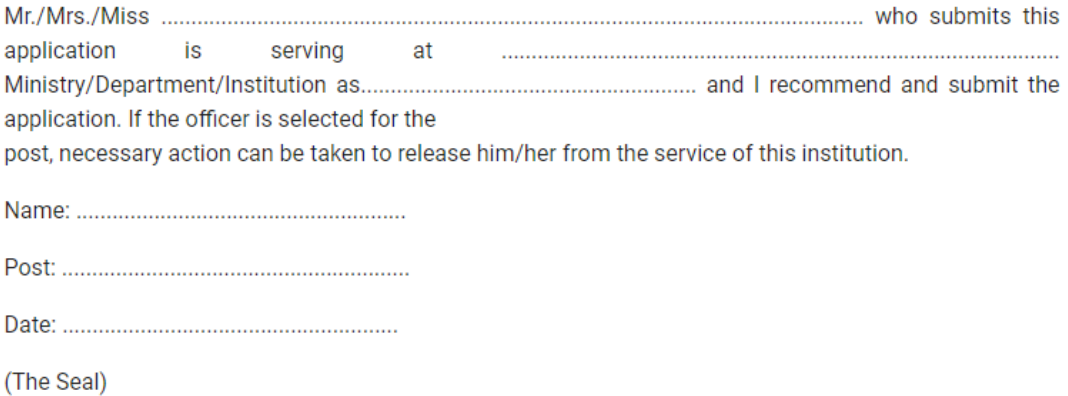

vi. සම්පූර්ණ කරන ලද අයදූම්පතේ සංශෝධන සිදුකිරීම

අයදුම්පත සම්පූර්ණ කිරීමෙන් පසු ඔබට වම්පස පහත රූපයේ දිස්වන පරිදි button දෙකක් දක්නට ලැබේ.

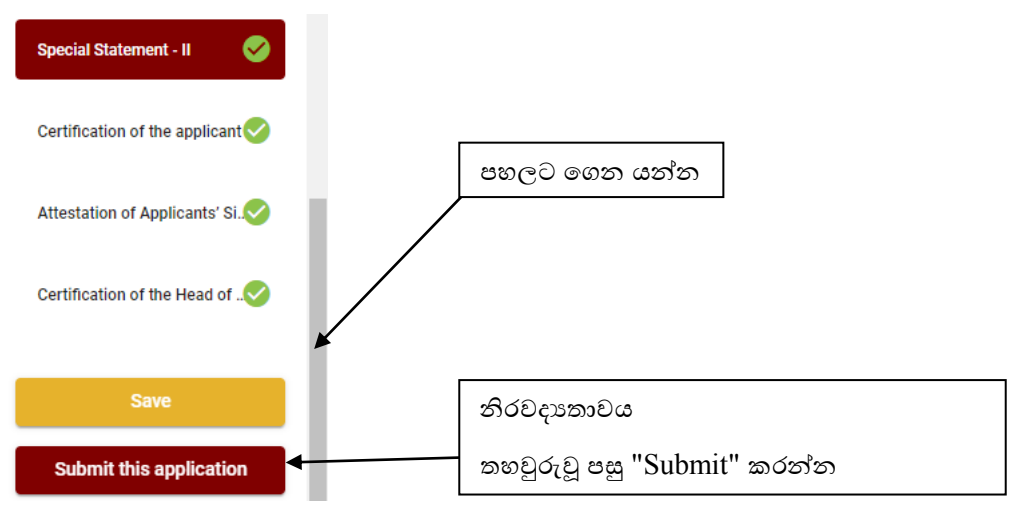

• "Save" - මෙය click කිරීමෙන් ඔබට අයදූම්පත් භාරගන්නා අවසාන දිනය හා වේලාව තෙක් ඔබගේ තොරතුරු පිරවිය හැකි වේ. එනම් නැවත මාර්ගගත පද්ධතියට පිවිස තම තොරතුරු ඇතුළත් කිරීම සිදු කළ හැකිය. නැවත මාර්ගගත පද්ධතියට පිවිසීම සඳහා පද්ධතියට පුවේශ වන (**Our Services**) යටතත් ිතික "**Online Applications – Other Exams**" මුහුණත (Tile) මත Click කර "Edit & Submit" Click කරන්න.

නමුත්, ඔබ විසින් "**Submit this application**" click තොකර ඉදිරි කියාවලීන් සිදු තොකරන්නේ නම්, අයදූම්පත් භාරගන්නා අවසාන දිනය හා වේලාවෙන් පසුව ඔබගේ අයදූම්පත පුතික්ෂේප වේ.

**• "Submit this application**" - අයදූම්පතේ සියලු තොරතුරු ඇතුළත් කළ පසු ඉදිරියට යාමට "**Submit this application**" click කළ යුතුය.

"Submit this application" click කළ පසු ඔබ විසින් ඇතුළත් කරන ලද තොරතුරු පහත රූපයේ පරිදි දිස්වේ (preview).

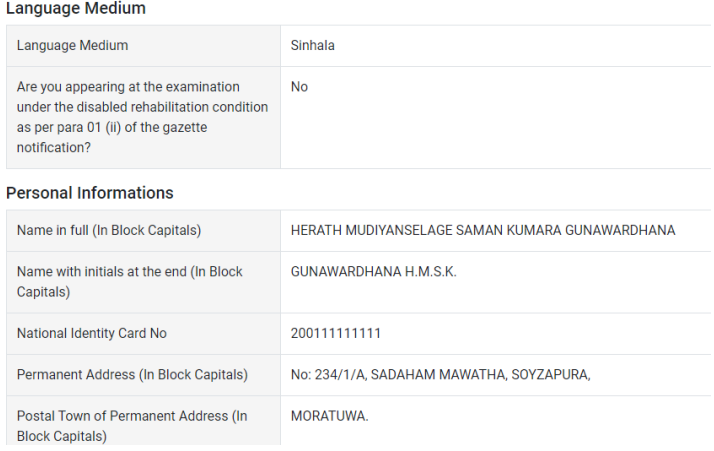

**Certification of the applicant** 

**Attestation of Applicants' Signature** 

Certification of the Head of the Institution (Government/ Provincial Government/Government and Non-Government Cooperation applicants only)

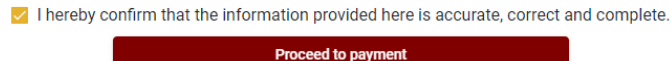

යම් තහයකින් ඔබතේ තතොරතුරු නැවත සංත ෝධ්යනය (**Edit**) කළ යුතු නම්, නැවත අයදුම්පත තවත තගොස්( ) , සංත ෝධ්යනය (**Edit**) කර, "**Submit this application**" click කිනරීතම් ඉදිරියට යා හැකිනය.

ිතුළත් කරන ලද තතොරතුරු නිවැරදි නම් පහත රූපතේ පරිදි එකඟතාව පළකිනරීතම් ඉදිරියට යා හැකිනය.

 $\vee$  I hereby confirm that the information provided here is accurate, correct and complete.

Proceed

## "**Proceed**" click කිරීමෙන් පසු පහත පරිදි දිස්වේ.

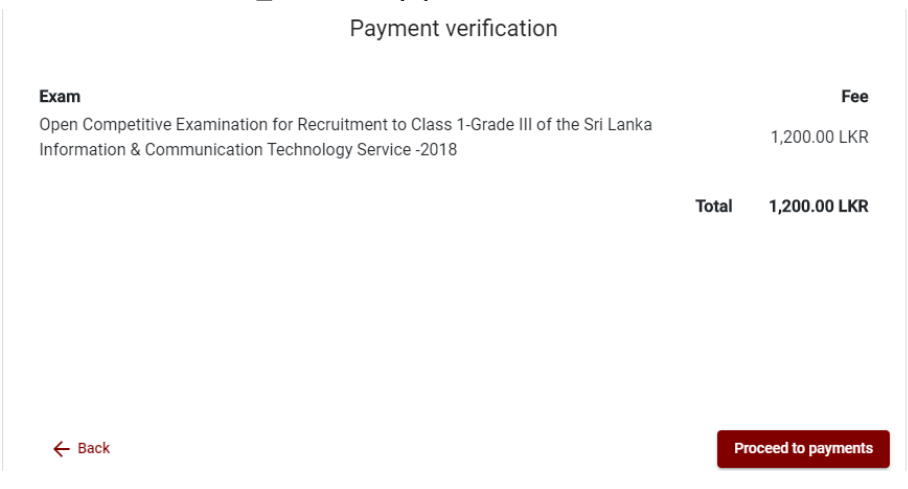

"Proceed to payments" click කිරීමෙන් මාර්ගගතව විභාග අයදූම්පත් සඳහා මුදල් ගෙවීමේ පිටුවට තයොමු තද.

vii. විභාග ගාස්තු තගවීම.

පහත රූපයේ පෙන්වා ඇති පරිදි ඔබ විසින් විභාග ගාස්තු ගෙවීමට බලාපොරොත්තු වන කුමවේදය තෝරන්න.

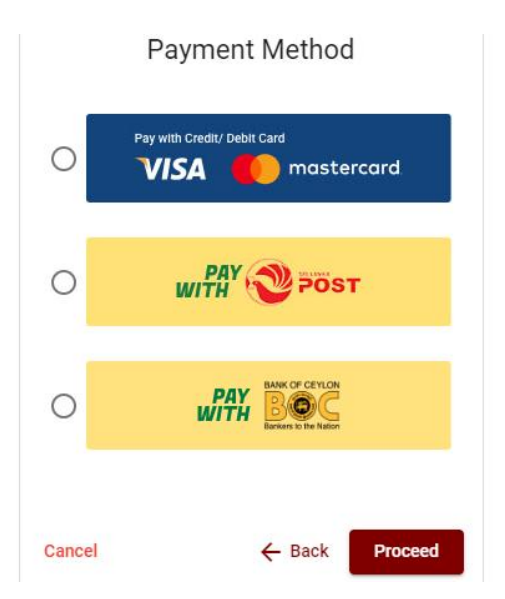

# $\triangleright$  Pay with Credit/Debit Card කුමවේදය

ඉහත කුමවේදය යොදා ගනිමින් ඉදිරියට යන අවස්ථාවේ දී පහත රූපයේ පරිදි ඔබගේ කාඩ්පතෙහි තොරතුරු ඇතුළත් කර "**Pay Now"** click කිරීමෙන් මුදල් ගෙවිය හැකිය. සේවා ගාස්තු වශයෙන් විභාග ගාස්තුවෙන්  $1.7\%$  ක මුදලක් අයකරනු ලබයි.

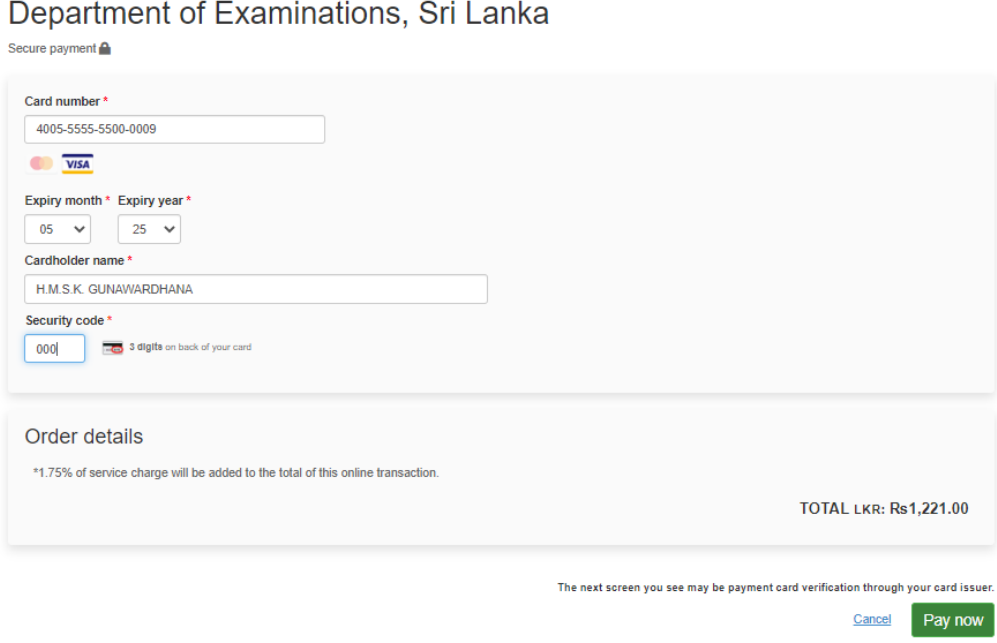

## **Pay with Post** ක්රීමතදදය

"**Pay with Post**" මඟි් මුදල් තගවීතම් දී පහත පරිදි ඔබට තයොමු අංකයක් (Reference Number) ලැබේ. එය රැගෙන ඕනෑම තැපැල් කාර්යාලයක් වෙත ගොස් මුදල් ගෙවීම් සිදුකර නැවත මාර්ගගත පද්ධ්යතිකයට පිවිසය යුතුය. තමය මඟි් අමතර ගාස්තුවක් අය තනොකරයි.

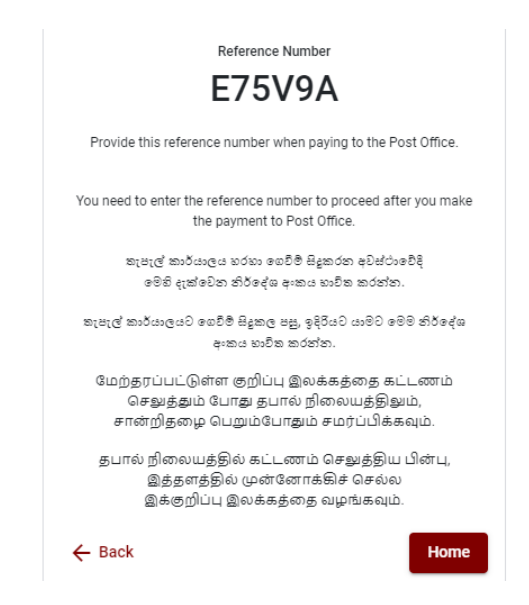

## $\triangleright$  **Pay with BOC** කුමවේදය

"Pay with BOC" මහින් මුදල් ගෙවීමේ දී පහත පරිදි ඔබට යොමු අංකයක් (Reference Number) ලැබේ. එය රැගෙන ඕනෑම ලංකා බැංකු ශාඛාවක් වෙත ගොස් හෝ ලංකා බැංකු ඔන්ලයින් බැංකින් කුමවේදයෙන් හෝ මුදල් ගෙවීම් සිදුකර නැවත මාර්ගගත පද්ධතියට පිවිසිය යුතුය.

සැ.යු: "**Pay with BOC" මඟින් දගීම් කිරීදම්ී කංකා බැංකුව විසින් දසේවා ගාස්තු වශදයන් එක්**  අයදූම්පතක් සඳහා රු.20.00 ක මුදලක් අයකරනු ලබයි.

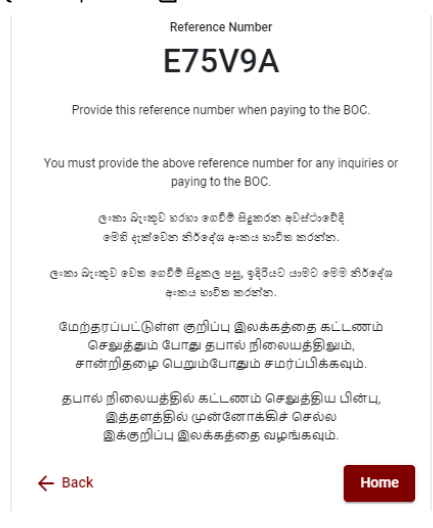

 $\triangleright$  මුදල් ගෙවූ පසු නැවත මාර්ගගත පද්ධතියට පිවිස එහි ඇති "**Continue after Payment**" click කරන්න. **Online Application Calling System** 

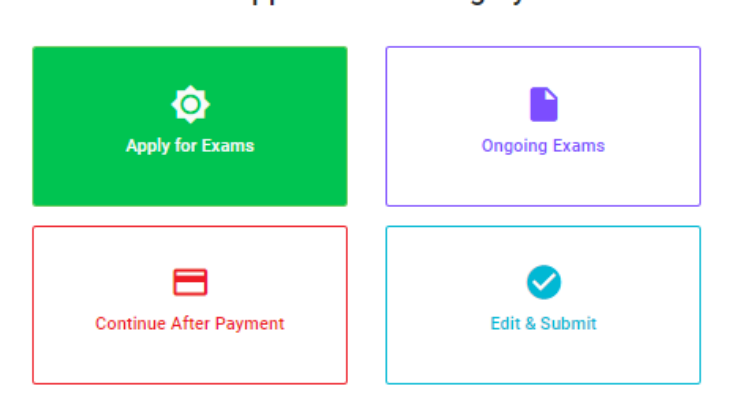

 $\triangleright$  ඉන්පසු පහත රූපයේ පරිදි ඔබගේ යොමු අංකය ( $\bf{Reference\;Number}$ ) පද්ධතියට ඇතුළත් කර

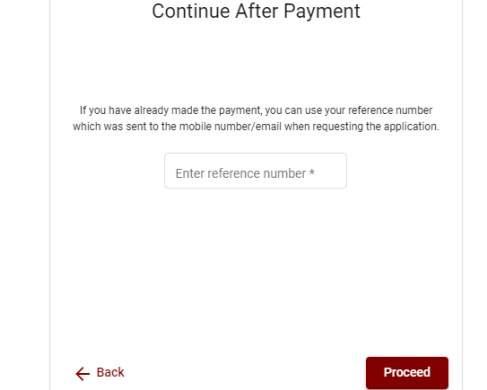

ඉදිරියට යන්න.

 $\triangleright$  ඉහත කුම මහින් මුදල් ගෙවූ පසු, මුදල් ගෙවූ බවට අදාළ ලදූපත පුදර්ශනය වන අතර, එය මුදණය කර ගත හැක. එසේම මෙම තොරතුර ඔබගේ ජංගම දුරකථන අංකයට (SMS මහින්) හෝ ඊතම්ල් ලිපිනයටද යැතද.

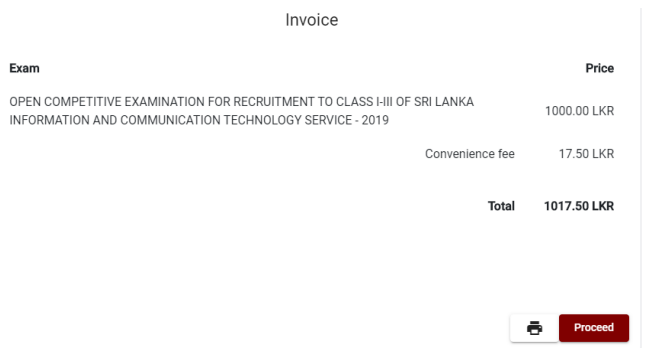

viii. අයදූම්පත මාර්ගගතව යොමු කිරීම

මුදල් තගවූ පසු අයදුම්පත මාර්ගගතව තයොමු කිනරීම සහහා පහත රූපතේ පරිදි විභාග තදපාර්තතම්් තු තකෝ තද්සවලට (**Terms and Conditions**) එකඟවන බවට හා අයදුම්පත තයොමු කිනරීම තහවුරු කිනරීම (**Confirm**) සදුකළ යුතුය. ඉ් පසු "**Complete & Submit**" click කරන්න.

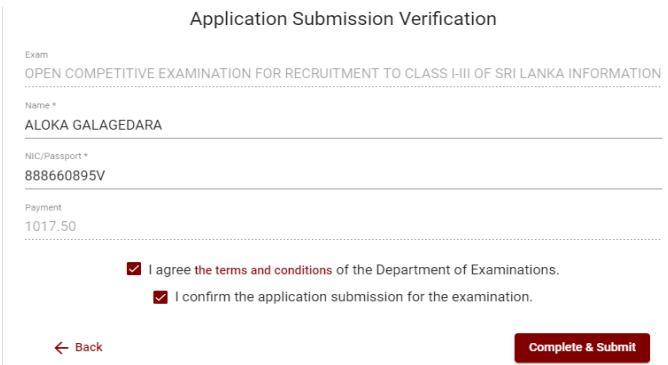

ix. අයදුම්පත බාගත කිරීම (Download) හා මුදිත පිටපත (Print) ලබා ගැනීම පහත රූපතේ පරිදි "**Download my application**" click කිනරීතම් ඔබතේ අයදුම්පත බාගත කර ගත හැක. බාගත කරගත් පසු එහි මුදිත පිටපතක් ලබාගත්ත. එම මුදිත පිටපතෙහි කිසිදූ සංත ෝධ්යනයක් (Edit) සදු තනොකළ යුතුය.

මුදුණය කරගත් අයදුම්පතේ ඉහත vi මහින් පෙන්වා ඇති කොටස සම්පූර්ණ කර, ශුී ලංකා විභාග දෙපාර්තමේන්තුව වෙත ලියාපදිංචි තැපෑල මහින් යොමුකළ යුතුය.

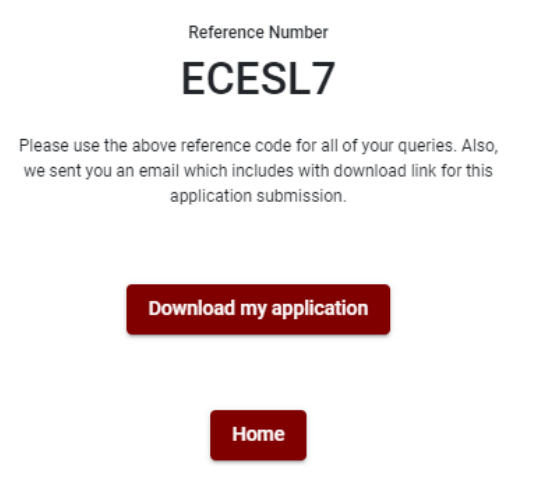

### நிகழ் நிலை (ழுடெழுநெ) முறைமையில் விண்ணப்பத்தை பூரணப்படுத்துவதற்கான அறிவுறுத்தல்கள்

### (அ) பொதுவான அறிவுறுத்தல்கள்

.<br>விண்ணப்பிக்கப்படும் பரீட்சைக்குரிய விண்ணப்பப் படிவத்தின் தனிப்பட்ட தகவல்கள் என்ற பந்தியை இணையவழி (online) முறையில் பூர்த்தி செய்யப்படல் வேண்டும்

தனிப்பட்ட தகவல்கள் என்ற பந்தியை இணையவழி (online) முறையில் பூர்த்தி செய்த பின்னர் பணம் செலுத்தி விண்ணப்பப் படிவத்தை இணையவழி (online) முன்னிலைப்படுத்தப்பட்ட பின்னர் ("**Complete and submit**") அதை தரையிரக்கம் செய்து (download) அச்சிடப்பட்ட பிரதியொன்றை பெற்றுக்கொள்ளல் வேணடும் (printout)

அச்சிடப்பட்ட பிரதியில் கல்வித் தகைமைகள் மற்றும் டிப்ளோமா தொடர்பான தகவல்கள் தமது கையெழுத்தில் பூர்த்தி செய்யப்படல் வேண்டும்.

இவ்வாறு பூர்த்தி செய்யப்பட்ட …பிரதியை பதிவுத்தபாலில் அனுப்பப்படல் வேண்டும்.

பின்னர் மேற்கொள்ளப்படும் வினவல் தொடர்பாக பிரதியொன்றை தம்மிடம் கைத்துக்கொள்ள வேண்டும்.

- 1. நிகழ் நிலை(ழடெடைுந) பரீட்சை விண்ணப்பங்களைப் பூரணப்படுத்த வேண்டியது ஆங்கில மொழியில் மட்டுமேயாகும்.
- 2. விண்ணப்பங்களைப் பூரணப்படுத்தும் போது விசேட எழுத்துக்கள் ஆன  $\cdot$ '( )? ுஜ ஸ ! ்ஹகுகூமூழூஈ , <sub>. ஃ</sub>றீ .<sup>:</sup>. - – என்பவற்றை பயன்படுத்த முடியாது. அவ்வாறான விசேட எழுத்துக்களைப் பயன்படுத்தி அனுப்பப்படும் விண்ணப்பங்கள் நிராகரிக்கப்படும்.
- 3. பரீட்சைக் கட்டணங்களைச் செலுத்தும் போது நிகழ் நிலை முறைமையில் வழங்கப்படும் கீழே கட்டணங்களைச் செலுத்தும் முறையின் கீழ் மட்டும் கொடுப்பனவுகளைச் செலுத்தமுடியும்.
	- l. எந்த வங்கியினதும் கடன் அட்டை மூலம் (யுலெ டீயமெ ஊருனவை ஊயசன)
	- II. இணைய்த்தளம் ஊடாக செலுத்தலை மேற்கொள்ளும் வசதிகள் இயக்கத்தில் உள்ள வங்கி பற்று காரட் அட்டைகள் மூலம
	- III. எந்தவெரு இலங்கை வங்கியின் ழடெழை வங்கி முறை மூலம் (டீயமெ ழக ஊநலடழ**ெழுடெ**ழை டீயமெவை ஆநவாழன)
	- $IV.$  எந்தவெரு இலங்கை வங்கியின் பற்றுச் சீட்டு முறை மூலம் (டீயமெ ழக ஊநலடழ வுநடடநச ளுடனி டீயமெவைெ ஆநவாழன)
	- $V.$  எந்தவெரு தபால் அலுவலகங்கள் மூலமும் (ழளவயட னுநியசவஅநவெ 'யலஅநவெ யவ $\mu$ லெ ீழளவ $\mu$ ககஉைந $\mu$

மேற்படி முறைமைகள் மூலம் கொடுப்பனவு செய்யப்படும் முறைக்காக (ஆ) தொழினுட்ப அறிவுறுத்தல்களைப் பார்க்க.

4. மேற்படி 3 இல் குறிப்பிடப்பட்ட கொடுப்பனவு முறை மூலம் பரீட்சைக் கட்டணங்களைச் செலுத்தும் போது ஏற்படும் தவறுதலுக்காக இலங்கைப் பரீட்சைத் திணைக்களம் பொறுப்பை ஏற்காது என்பதுடன் பரீட்சைக் கட்டணங்களை மீண்டும் செலுத்துதல் (சுநகரனெ நஒயஅியலஅநவெ) அல்லது வேறு பரீட்சைக்காக மாற்றவும் முடியாது.

- 5. விண்ணப்பதாரிகளினால் சரியாக பூரணப்படுத்தப்பட்ட விண்ணப்பங்களின் தரவுகள் நிகம் நிலை முறைமைகளுக்கு உள்ளடக்கப்படுவதற்கு முன்பாக பரீட்சை ஆணையாளர்நாயகக்கினால் அமுல்படுக்கப்படும் சட்டகிட்டங்களுக்கு (வநசஅள யனெ உழனெவைமைளெ) உடன்படுவதாக உறுதி செய்தல் வேண்டும்.
- 6. உரிய பரீட்சைக்கு பணம் செலுக்கி விண்ணப்பங்களை நிகம் நிலை முறையில் அறுப்பியதன் பின்னர் (ஊழஅிடநவந யனெ ளுரடிஅவை) அதனைத் பதிவிறக்கம் செய்து (னுமுறடெழயன) அச்சுப் பிரதி யொன்றைப் பெற்றுக் கொள்ள வேண்டும்.
- 7. விண்ணப்பங்கள் தொடர்பாக கீமே குறிப்பிடப்பட்டுள்ள ஏற்பாடுகள் செல்வாக்குச் செலுத்தும்.
	- பூரணமற்ற மற்றும் தவறான தகவலுடன் கூடிய விண்ணப்பங்கள் எவ்வித அறிவித்தலும் இன்றி நிராகரிக்கப்படும்
	- பணம் செலுத்தாத விண்ணப்பங்கள் (விசேட பரீட்சைகள் தவிர ) நிராகரிக்கப்படும்.
	- விண்ணப்பத்தின் அச்சுப் பிரதியில் உரிய வப்பத்தை இட்டு திணைக்களத்திற்கு பதிவுத் தபால் மூலம் விண்ணப்பங்களைப் பாரம் எடுக்கும் இறுதித் தினம் அல்லது அதற்கு முன்னர் ''பரீட்சை ஆணையாளர்நாயகம் இஒழுங்கமைப்புக் கிளை (நிறுவனம் மற்றும் வெளிநாட்டுப் பரீட்சைகள் )இ இலங்கைப் பரீட்சைத்திணைக்களம்இ த.பெ.இ.1503இ கொழும்பு'' என்ற முகவரிக்கு அனுப்பப்படவேண்டும். அவ்வாறு அச்சுப்பிரதி பூரணப்படுத்தப்படாவிட்டால் நிகழ் நிலை முறை விண்ணப்பம் நிராகரிக்கப்படும்.
	- விண்ணப்பங்களைத் தபாலில் அனுப்பும் போது அல்லது தாமதமாக வருதல் தொடா்பாக இலங்கைப் பரீட்சைத் திணைக்களம் பொறுப்புக் கூறாது.
- 8. விண்ணப்பப்படிவங்களை பூர்த்தி செய்யும்போது பிரச்சினைகள் எழுமானால், பின்வரும் தொலைபேசியின் ஊடாக் தொடர்பு கொண்டு ஆலோசனைகளை பெறலாம்
	- ஆட்சேர்ப்பு மற்றும் தகைமைகள் தொடர்பான (கல்வி அமைச்சு $)011$ -2785634/00 $1$ 2784819
	- $\bullet$  பரீட்சை விண்ணப்பங்கள் மற்றும் ஒழுங்கமைப்பு தொடர்பாக -011-2785230
	- $\bullet$  தொழில்நுட்ப உதவி மற்றும் செலுத்தல் தொடர்பாக 011-2784226
	- $\bullet$  தபால் அலுவலகம் மூலமான செலுக்கல் கொடர்பாக நேரடி கொடர்பு 1950
	- இலங்கை வங்கி மூலமான செலுத்தல் தொடர்பாக 011- 2205280
- 9. விண்ணப்பங்களை நிகழ் நிலை முறையில் அனுப்பியதன் பின்னா் அதில் குறிப்பிட்ட தகவல் எதிலும் எக்காரணம் கொண்டும் மாற்றுவதற்கு இடமளிக்கப்படமாட்டாது. அதனால் விண்ணப்பங்களைச் சரியாகப் பூரணப்படுத்தி அனுப்புவது விண்ணப்பதாரியின் பொறுப்பாகும்.
- 10. விண்ணப்பத்தில் அச்சுப்பிரதி செய்யப்படும் எவ்வித மாற்றங்களும் செல்லுபடியற்றதாகக் கருதப்படும்.
- 11. விண்ணப்பத்தை ஏற்றுக் கொள்ளும் இறுதித் தினம் அன்று மென் பிரதி (ளுழகவ உழில) மற்றும் வன்பிரதி (ர்யசன உழில) என்பவற்றில் குறிப்பிடப்பட்ட தகவல்கள் சரியானதாக கருதப்பட்டு மேற்கொண்டு நடவடிக்கைகள் மேற்கொள்ளப்படும்.

### (ஆ) தொழினுட்ப அறிவுறுத்தல்

- 1. முறைமைக்குள் நுழைதல்
	- I. விண்ணப்பத்தைப் பூர்த்தி செய்வதற்காக இலங்கைப் பரீட்சைத்திணைக்களத்தின் னழநநெவள.டம உத்தியோகபூர்வ இணையதளத்தினுள் நுழைக.
	- II. ழுடெழுநெ யுிிடஉையவழை எனும் உைழ**ெஐ (வடைந) தெரிவு செய்க (ஊட**ைம செய்யவும்)
	- III. அதன் பின்னர் கீழே குறிப்பிட்டுள்ள வெப் தளக்கினுள் நுமைய முடியும்.

## **Online Application Calling System**

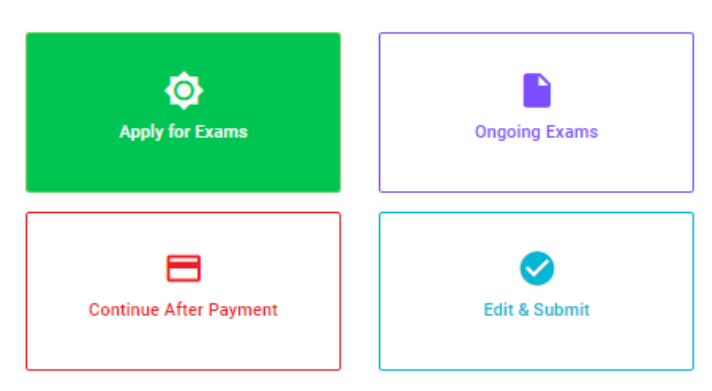

### වැදගත්:

විහාගයට අදාළ මාර්ගගත අයදුම්පත පිරවීම සඳහා වන උපදෙස්, "Instructions" මගින් හාගත කර ගත හැක. එම උපදෙස් පිළිපදිමින් මාර්ගගත අයදුම්පත පුරවන්න.

#### Important:

Download the relevant instruction form by clicking "Instructions" and fill the online application form according to the given instructions.

#### முக்கியம்:

பரீட்சைக்கு உரிய நிகழ்நிலை விண்ணப்பப்படிவம் நிரப்புதல் தொடர்பான அறிவுறுத்தல்கள் "Instructions" ஊடாக தரவிறக்கம் செய்ய முடியும். அந்த அறிவுறுத்தல்களுக்கு ஏற்ப நிகழ்நிலை விண்ணப்பப்படிவத்தை நிரப்பவும்.

- $IV.$  அதில் உள்ள (யிீடல கழச நஓயஅ ) அல்லது (ழபெழமைப நஓயஅ) ஏதேனும் உைழ மூலம் உரிய பரீட்சைக்கு நுழைய முடியும்.
	- $\triangleright$  முதலில் உங்களுக்கு புகுபகுதி சாளரம் (டுழபடை றுமைனழற) தெரிவதுடன் அதில் உங்கள் தேசிய அடையாள அட்டையை உள்ளடக்குவது கட்டாயமாகும். அதற்கு மேலதிகமாக உங்கள் கையடக்கத் தொலைபேசி இலக்கம் அல்லது நுஅயடை அல்லது அவை இரண்டையும் உள்ளடக்கி (ஐ யபசநந றவைா வாந வநசஅள யனெ உழனெவைழைடு) ஊடஉைம பின்னர் (சநஊயீவுஊர்யு) ஊடஉைம நேஒவ ஊடஉைம செய்யவும்.

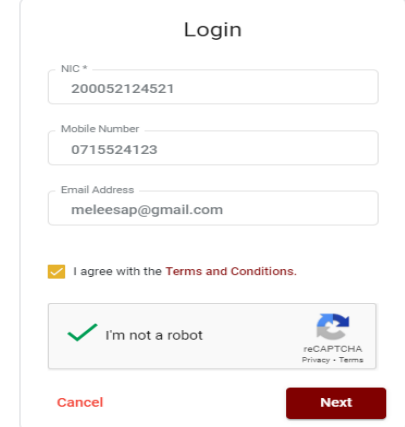

 $\triangleright$  உங்களுக்குக் கீழே உள்ள சாளரம் ( ஏநசகைல முவீ றுவைெழற) தெரியும். உங்களது கையடக்கத் தொலைபேசி இலக்கத்திற்கு அல்லது நுஅயடை முகவரிக்கு கிடைக்கப் பெற்றுள்ள குறுஞ் செய்தியை (ளுஆளு) செலுத்தி உள் நுழைக.

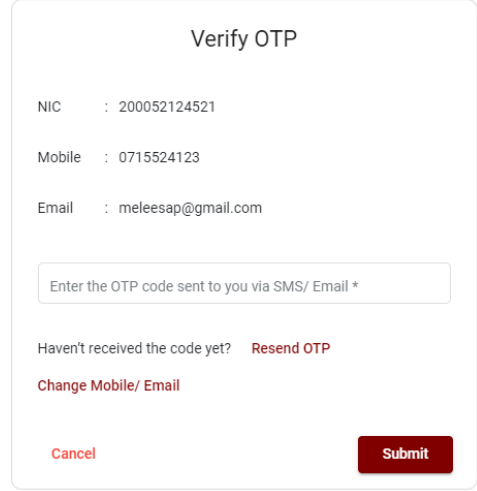

- 2. யுரிடல கழச நுஒயஅ உைழெ இனைப் பயன்படுத்தி பிரவேசிக்கும் போது
	- l. கீழே உள்ள சாளரம் (றுலைெழற) உங்களுக்குத் தொரிவதுடன் அதில் உள்ள விண்ணப்பத்தைப் பாா்த்து தெரிவு செய்க (ளுநடநஉவ)

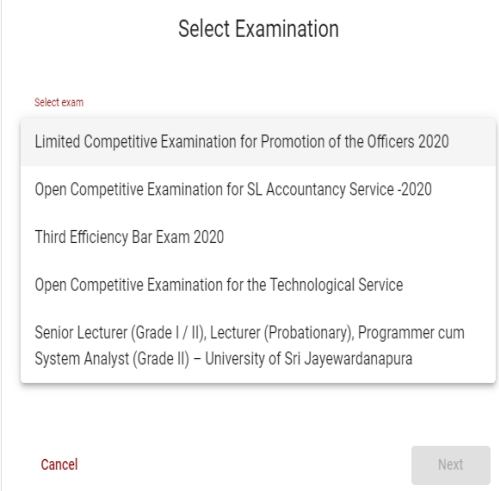

### II. அப்போது பரீட்சை தொடா்பான வர்த்தமானி அறிவுறுத்தலைப் பதிவு செய்ய முடியும்.

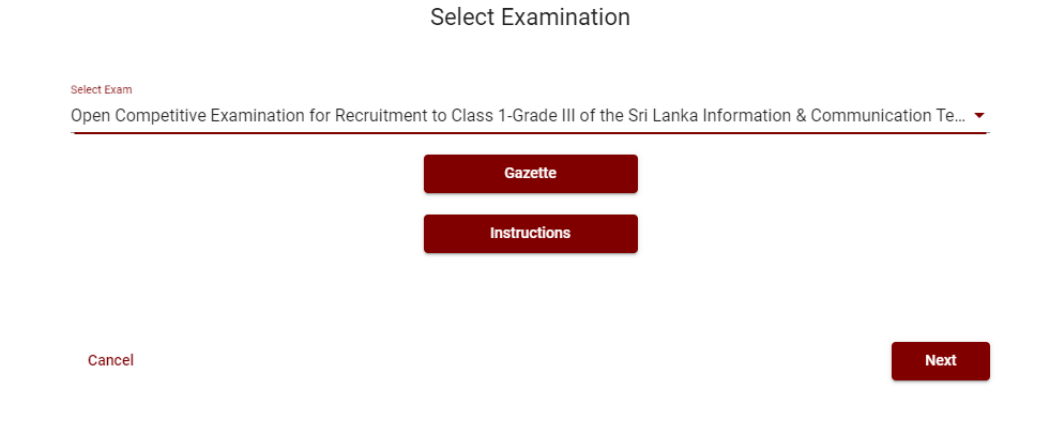

## 3. முபெழமைெ நுஒயஅள உைழ ெபாவித்து பிரவேசித்தல்

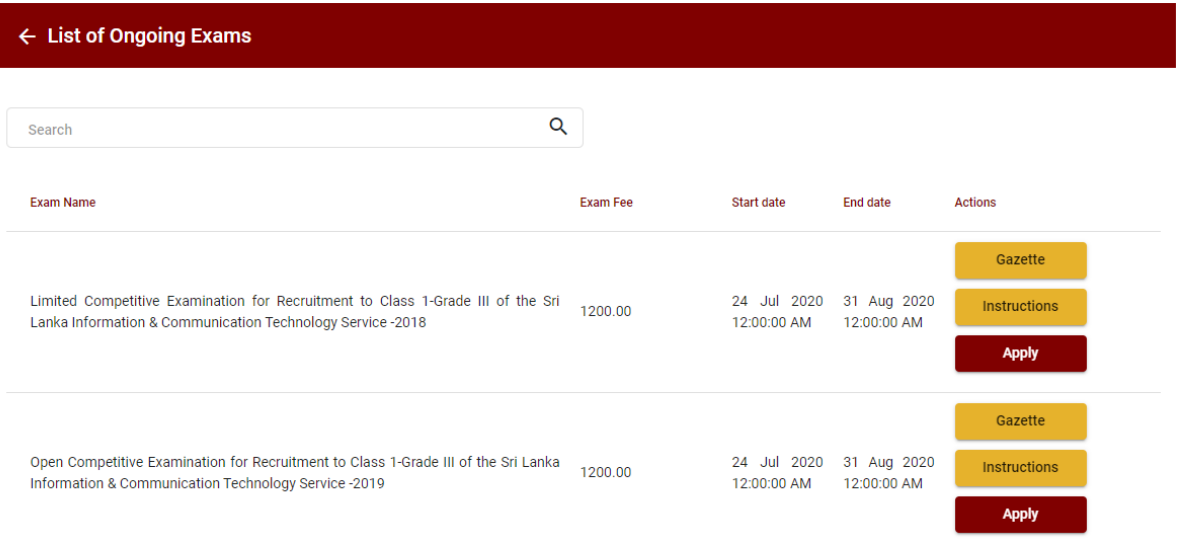

- I. விண்ணப்பிக்க வேண்டிய பரீட்சை தொடர்பான தகவல்கள் மேலே உள்ள சாளரத்தில் தொரியும்.
- II. அங்கு பரீட்சை தொடர்பான வர்த்தமானி அறிவத்தலை பதிவிறக்கம் செய்து கொள்ளலாம்.

### 4. விண்ணப்பத்தைப் பூரணப்படுத்தல்

கீழே உள்ள விடயங்களைப் பூரணப்படுத்தும் போது கூறப்பட்டுள்ள அறிவுறுத்தல்களைக் கடைப்பிடிக்க.

- l. பூரணப்படுத்தப்பட வேண்டிய நிகழ் நிலை விண்ணப்பபத்திரத்திலுள்ள விடயங்களுள் **மூ** என்ற அடையாளம் இடப்பட்டுள்ள ஒவ்வெரு விடயங்களும் உங்களால் கட்டாயமாகப் பூரணப்படுத்தப்படவேண்டும்.
- II. முழுப்பெயா் (குரடட யெஅந)இ முதல் எழுத்துக்களுடன் பெயா் (யேஅந றவைா லைவையைடள)இ என்பவற்றை உள்ளடக்கும் போது கீழே உள்ள உதாரணத்தில் காட்டியவாறு (நுபேடுஐளுா் டீடுழுஊமு ஊயீஐவுயுடுளு) இனைப்பயன்படுத்தி உங்கள் விடயங்களை உள்ளடக்குக.

## **Personal Information**

\* Name in full (in Block Capitals)

HERATH MUDIYANSELAGE SAMAN KUMARA GUNAWARDHANA

e.g : HERATH MUDIYANSELAGE SAMAN KUMARA GUNAWARDHANA \* Name with initials at the end (In Block Capitals)

GUNAWARDHANA H. M. S. K

- III. நிரந்தர முகவரி (நசஅயநெவெ யுனனசநளள) மற்றும் அனுமதி அட்டை அனுப்பப்படும் முகவரி (யேஅந வழ றாஉைா வாந யனஅளைளழைெ உயசன ளாழரடன டிந ளநவெ )என்பவற்றிற்காக கீழ்வருத் உதாணத்தை கவனத்தில் கொள்க. No : 234/A, Kftup (Address without Postal Town) ளுயுனுயுர்யுஆஆயுறுயுவுர்யுஇ MORATUWA. mQ;ry; efuk; (Postal town)
	- $\triangleright$  உருப்படியில் உள்ள அஞ்சல் நகரத்தினை (ழளவயட வழறடு) இனை வலிந செய்க
	- $\triangleright$  நிரந்தர முகவரி (நசஅயநெவெ யுன்னசநளள) மற்றும் அனுமதி அட்டை அறுப்பப்படும் முகவரி (யேஅந வழ றாஉைா வாந யனஅளைளமை ெஉயசன ளாமரடன டிந ளநவெ ) வேறுபடுகின்றது எனின் உரிய புலத்தில் (குநைடனள) உள்ளடக்குக.

### No: 234/1/A, SADAHAM MAWATHA,

Type your Permanent Address without Postal Town. Please refer the Instruction Form Part B, 4 (iii) for further details. \* Postal Town of the Permanent Address (in English Block Capitals)

#### MORATUWA.

Type your Postal Town of the Permanent Address. Please refer the Instruction Form Part B, 4 (iii) for further details.

\* Address to which the admission card should be sent. (In Block Capitals)

### 15, HIGHLEVAL ROAD,

Type the Address without Postal Town. Please refer the Instruction Form Part B, 4 (iii) for further details.

#### \* Postal Town

MAHARAGAMA.

Type Postal Town of the Address. Please refer the Instruction Form Part B, 4 (iii) for further details.

- IV. பரீட்சைக்கு விண்ணப்பிக்கும் மொழி (ஆநனரைஅ)இ பால் (புநனெநச)இ தேசிய அடையாள அட்டை இலக்கம் (யேவழையெட ஐனநவெவைல ஊயசன ரேஅடிநச) மற்றும் ஏனைய விடயங்களைச் சரியாக நிப்புக.
	- பரீட்சைக்கு விண்ணப்பிக்கும் மொழி (ஆநனரைஅ)

Medium:\*

 $\odot$  Sinhala  $\bigcap$  Tamil  $\bigcap$  English

Medium cannot be changed once you submitted the application.

பால்  $(\mu_{\rm B}$ னெநச $)$ 

Sex:\*

#### Female

தேசிய அடையாள அட்டை இலக்கம் (யேவழையெட ஐனநவெவைல ஊயசன ரேஅடிந $\sigma$ )

National Identity Card Number\*

#### 858660895V

 $\bullet$  பிறந்த தினம் (னுயவந ழக டீசைவா)

Date of Birth: \*

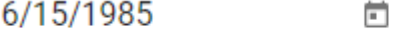

 $\hat{\div}$ 

- $V.$  விண்ணப்பதாரியின் ஒப்பத்தை உறுதிப்படுத்தல்
	- $\triangleright$  நிகழ் நிலை விண்ணப்பப்படிவத்தில் விண்ணப்பதாரியின் ஒப்பத்தை உறுதிப்படுத்துவதற்காக வழங்கப்பட்ட கூற்றினை வாசித்து விளங்கிக் கொள்வதற்காக மட்டும் (சுநயன யனெ ருனெநசளவயனெ ழடெல) காட்சிப்படுத்தப்படும் (னுளிைடயல).
	- $\triangleright$  அதன் பின்னா் அச்சுப் பிரதியில் உங்களது ஒப்பத்தை இட்டு உறுதிப்படுத்த வேண்டும்.
	- $\triangleright$  அரச  $\therefore$  மாகாண  $\therefore$  நிறுவன அலுவலகா்கள் தங்களது நிறுவனத் தலைவா் ஊடாக உறுதிப்படுத்தி அனுப்பவும்.

## **Certification of the Applicant**

# (a) Attestation of Applicants' Signature

 $m<sub>l</sub>$ fill personally and that he/she placed his/her signature in my presence on ...................... and he/she has paid the examination fees and affixed the receipt of the payment.  $(b)$ be  $(c)$ the Sig Post and Address (Confirm with the seal) Da

# Certification of the Head of the Institution (Government/ Provincial Government/Government and Non-Government Co-operation applicants only)

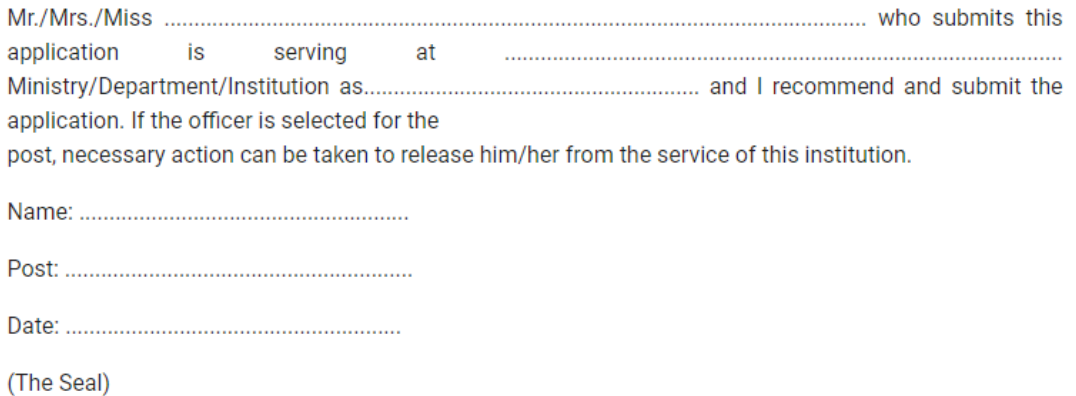

VI. பூரணப்படுத்தப்பட்ட விண்ணப்பங்களிலே மாற்றங்களை மேற்கொள்ளல்.

விண்ணப்பத்தைப் பூரணப்படுத்திய பின்னா் இடப்பக்கமாகக் காட்டப்பட்டுள்ள படத்திற்குக் கீழே இரண்டு டீரவவழ் பொர்க்கலாம்.

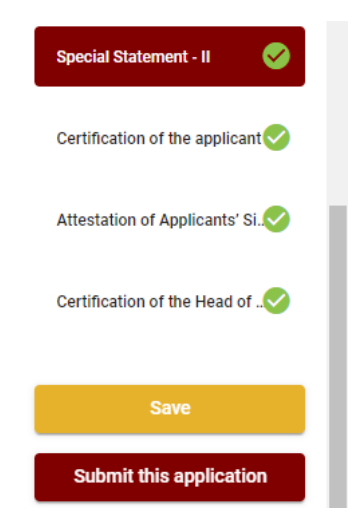

- $\triangleright$  ளுயஎந இதை அழுத்துவதன் மூலம் நீங்கள் விண்ணப்பங்கள் முடிவுத் திகதி மற்றும் நேரம் வரையிலாக உங்களுடைய தகவல்களை நிரப்புவதற்கு இயலுமாயிருக்கும். அவ்வாறெனின் உங்களுடைய விபரங்கள் ழடெடைு முறை முலமாக மீண்டும் செயற்படுத்த முடியும். ழுடெலெந முறை முலம் மீண்டும் செயற்படுத்தப்படும். ஒழுங்கில் ழடெவிை யிிடஉையவழை ெழவாநச நஒயஅள அழுத்துவதன் மூலம் இது (ழுரச ளநசஎஉைந) என்பதற்கு கீழேயுள்ளது. பின்னர் நுனவை ரூ ளுரடிஅவை ஊடஉைம செய்க.
- $\triangleright$  ளுரடிஅவை வாளை யிிடஉையவழைெ உடஉைம செய்யாது செயன்முறையை செயற்படுத்தா விட்டால் விண்ணப்பங்களை ஏற்றுக் கொள்ளும் இறுதித்திகதிஇ நேரத்தின் பின்னர் உங்கள் விண்ணப்பம் நிராகரிக்கப்படும்.
- $\blacktriangleright$  நீங்கள் உட்செலுத்திய தகவல்களை மீள் பார்வை செய்ய ளுரடிஅவை வாளை யிடைஉையவமை ெஉடஉைம செய்யவும்.
- $\triangleright$  ளுரடிஅவை வாளை யிிடஉையவழைெ இனை உடஉைம செய்த பின்னர் உங்களால் செலுத்தப்பட்ட தகவல்கள் கீழேயுள்ள படத்தில் உள்ளவாறு தெரியும்(சநஎநைற).
- $\triangleright$  நீங்கள் நேரடியாக 'சழஉநநன வழ ியலஅநவெ ஊடஉைம செய்வதன் மூலம் பரீட்சைக் கட்டணத்தை செலுத்த முடியும்.

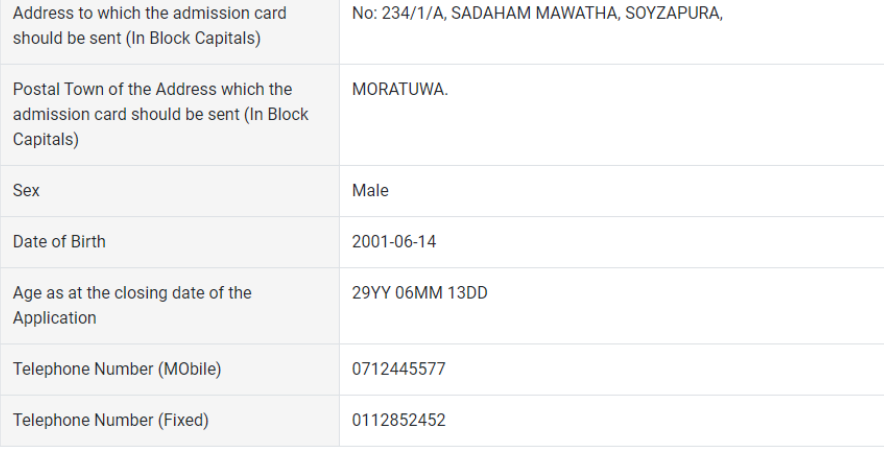

### **Certification of the applicant**

### **Attestation of Applicants' Signature**

Certification of the Head of the Institution (Government/ Provincial Government/Government and Non-Government Cooperation applicants only)

 $\blacktriangleright$  I hereby confirm that the information provided here is accurate, correct and complete.

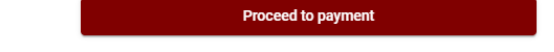

# $\triangleright$  ீசழஉநநன" உடஉைம

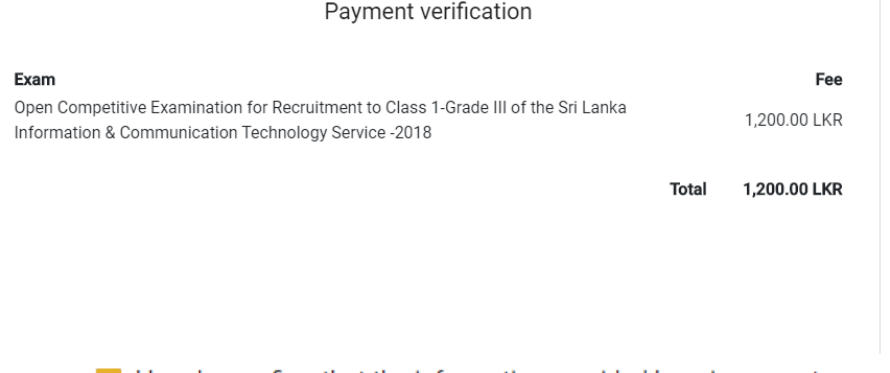

 $\vee$  I hereby confirm that the information provided here is accurate, correct and complete.

Proceed

படத்தின் கீழேயுள்ள கொடுக்கப்பட்டது போல பணம் செலுத்துவதற்கு உங்களுடைய தெரிவை தெரிவு செய்க.

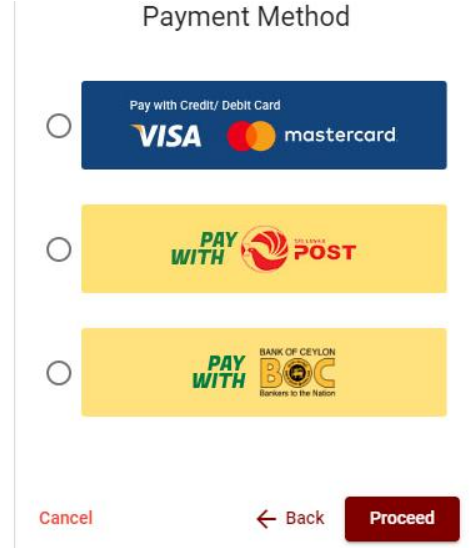

 $\triangleright$  கடனட்டை முலம் செலுத்துதல்

கீழே ீயல **ழேற உட**உைம செய்யவும் பின்னர் உங்களது கடனட்டை தொடா்பான தகவல்களை உட்செலுத்துவதன் மூலம் செயற்படுத்த முடியும். சேவைக் கட்டணமாக பரீட்சைக்கட்டணத்தின்  $1.7$ மூ அறவிடப்படும்.

Department of Examinations, Sri Lanka

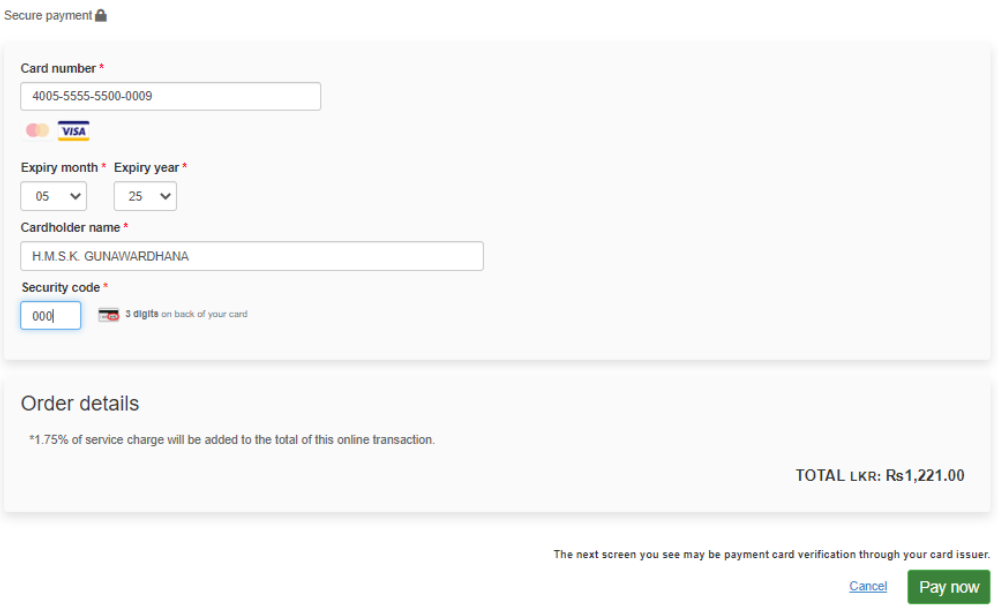

 $\blacktriangleright$ 

 $\triangleright$  தபால் மூலம் பணம் செலுத்துதல்

நீங்கள் °யல றவைா °ழளவ ஊடகப் பணம் செலுத்தும் போது கீழே ஒரு தொடா் இலக்கம் கொடுக்கப்படும். அதனை ஏதாவது தபால் அலுவலகத்தில் பணம் செலுத்தி பின்னா் ழடெடைநெ மூலம் அதனைச் சமா்ப்பித்தல் வேண்டும். இதற்காக கட்டணங்கள் அறவிடப்படமாட்டாது.

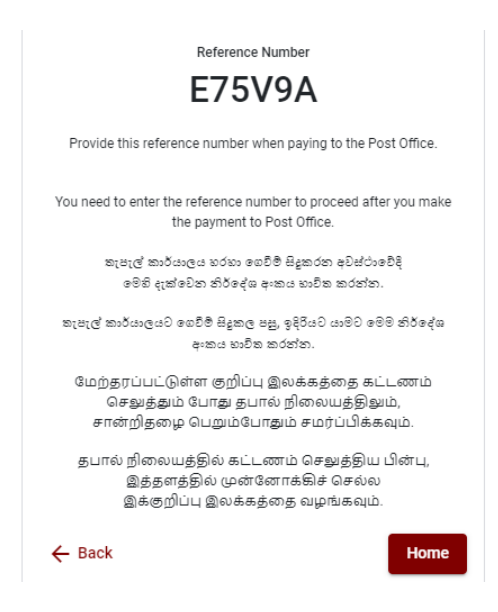

 $\triangleright$  டீழுஊ பற்றுச் சீட்டின் மூலம் பணம் செலுத்துதல்

ீயல றவைா டீழுஊ ளுானி ஊடாக பணம் செலுத்தும் போது ஒரு தொடர் இலக்கம் கொடுக்கப்படும். அதனை இலங்கை வங்கியின் ஏதாவது ஒரு கிளையில் பணம் செலுத்தி பின்னா் ழடெடைு மூலம் அதனைச் சமா்ப்பித்தல் வேண்டும்.

<mark>குறிப்பு :</mark> இலங்கை வங்கி வலையமைப்பின் ஊடாகச் செலுத்தும் போது சேவைக் கட்டணமாக ரூபா 20.00 அறவிடப்படும்.

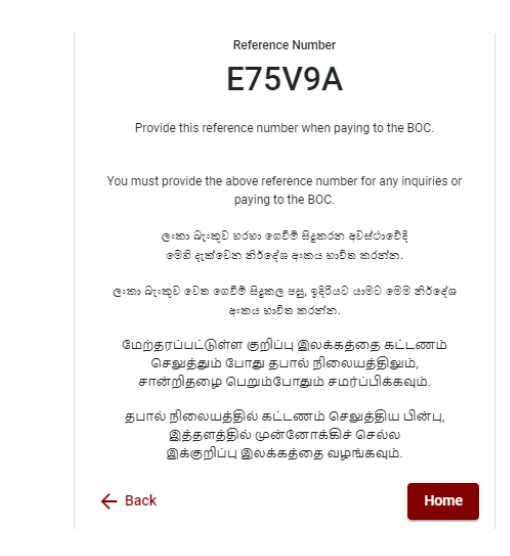

 $\triangleright$  பணம் செலுத்திய பின்னர் ஊழவெழைந யகவநச ீயலஅநவெ ஊடஉைம செய்யவதன் மூலம் விண்ணப்பத்தை ழடெழைெ முறைக்கு திரும்பி அனுப்புதல்.

杏 **Apply for Exams Ongoing Exams** 6 **Continue After Payment** Edit & Submit

**Online Application Calling System** 

 $\triangleright$  கீழே உள்ள படத்தில் கொடுக்கப்பட்டது போல் உங்களுடைய தொடர் இலக்கம் (சுநகநசநஉெந ரேஅடிநச) உட்செலுத்துவதால் பிறகு செயற்படுத்த முடியும்.

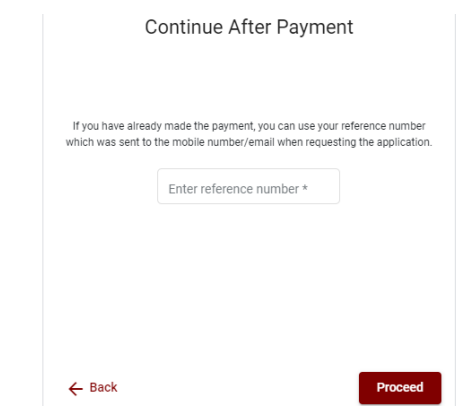

 $\triangleright$  மேலே கொடுக்கப்பட்ட முறைகளில் ஏதாவது ஒன்றைத் தெரிவுபடுத்திய பின் உங்களுக்கு பற்றுச் சீட்டு ஒன்று காட்சிப்படுத்தப்படும். அதனை நீங்கள் பிரதி எடுத்துக் கொள்ளவும். பின்னா் கட்டணம் செலுத்தியது தொடா்பாக உங்கள் கையடக்கத் தொலைபேசிக்கு மற்றும் நுஅயடை க்கும் குறும் செய்தி அனுப்பப்படும்.

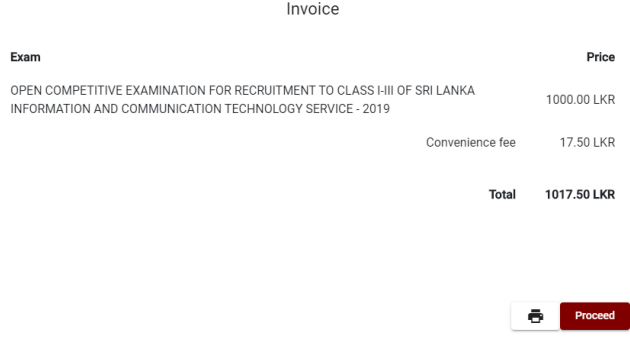

### VIII. முடெமிைந விண்ணப்பபடிவத்தின் சமா்ப்பிப்பு

இலங்கைப் பரீட்சைத் திணைக்களத்தின் நிபந்தனைகள்(வுநசஅள யுனெ ஊழனெவைழைனெ) மற்றும் கட்டளைகளுக்கு உடன்படுகிறீர்கள் எனவும் படத்தில் கொடுக்கப்பட்டது போன்று பணம் செலுத்தப்பட்ட பிற்பாடு ழடெமைந விண்ணப்பத்தினைச் சமா்ப்பிற்பதற்கு விண்ணப்பத்தின் சமா்ப்பித்தலை உறுதிப்படுத்தல். பின்னா் ஊழஅிடநவந ரூ ளரடிஅவை இனை அழுத்துதல்.

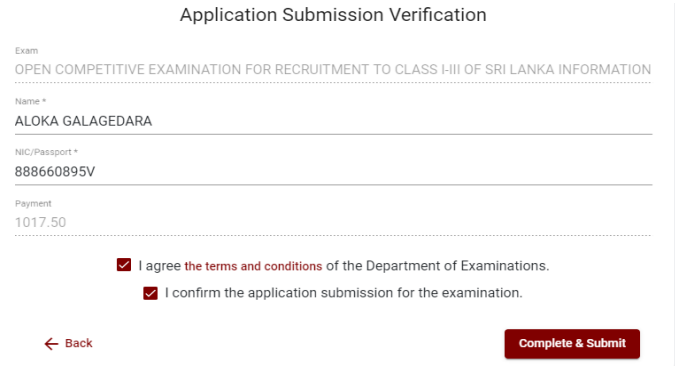

IX. விண்ணப்பத்தினை பதிவிறக்கம் செய்தலும் அச்சுப் பிரதி செய்தலும்

னுழறடெழயன அல யிிடஉையவழைெ ஊடஉைம அழுத்துவதன் மூலம் உங்கள் விண்ணப்பத்தை பதிவிறக்கம் செய்ய முடியும். தரவிறக்கம் செய்த பின்னா் இதனை அச்சுப் பிரதி செய்யலாம். அச்சுப் பிரதியில் எவ்வித மாற்றமும் ஏற்படாது.

 $\triangleright$  அச்சுப் பிரதி எடுக்கப்பட்ட விண்ணப்பப்படிவத்தினை பதிவுத் தபால் மூலம் பகுதி ஐஏ இனை பூரணப்படுத்திய பிற்பாடு இலங்கைப் பரீட்சைத் திணைக்களத்திற்கு அனுப்பப்படல் வேண்டும்.

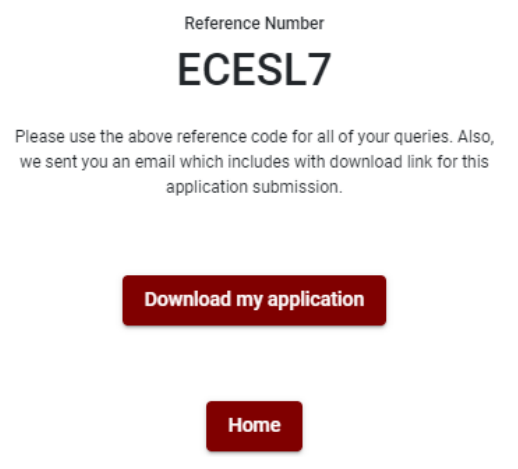

# **INSTRUCTIONS TO COMPLETE ONLINE APPLICATIONS**

# **(A) Common Instructions:**

Personal information of the application of this examination should be completed online.

After completing the personal information online and the application is submitted online upon payment of the examination fee (**Complete and Submit**), it should be **downloaded** and obtained a **printout.** 

Educational qualifications and the particulars of the Diploma should be completed in the printout by the applicant in his/ her own handwriting.

The perfected hardcopy of the application should be forwarded under registered cover.

A copy of the application should be kept in hand for any further inquiry.

- 1. Online examination application should be completed in English medium only.
- 2. The special characters such as "" ? : {}  $[$ ''.'  $\rightarrow$ #\$%^\*< $>$ =+-\_| should not be used when completing applications. Applications completed with such special characters will be rejected.
- 3. Examination fees should be paid only under the following payment methods as instructed by the online system:
	- i. Through any Bank Credit Card
	- ii. Through a Bank Debit Card with online payment facility.
	- iii. Through Bank of Ceylon online banking method
	- iv. Through Bank of Ceylon Teller/ Counter Payment method
	- v. Through any Post Office

For details on above payment methods see **(B) Technical Instructions**

- 4. The Department of Examinations Sri Lanka shall not be responsible for any faults that may occur when making payment of examination fees under the methods mentioned in **4** above, and no refund or transfer of payment to any other examination will be possible.
- 5. Applicant should confirm his or her agreement to the rules and conditions stipulated by the Commissioner General of Examinations, before submitting the perfected application to the online system.
- 6. A copy of application should be downloaded and a printout obtained once the application is submitted online after the payment of examination fee.
- 7. The following terms and conditions will prevail with regards to the applications:
- Incomplete applications and those bearing false information will be rejected without any notice.
- Applications submitted without paying the prescribed fee (except for specific exams) will be rejected.
- Printed copy of application should be duly signed and sent through registered post to reach the Commissioner General of Examinations, Organization (Institutional and Foreign Examinations) Branch, Department of Examinations – Sri Lanka, P.O. Box 1503, Colombo on or before the closing date of applications. If the printed copy is not submitted as above, the online application will be rejected.
- 8. Any further instructions in relation to completing applications may be obtained by contacting following telephone numbers.
	- Recruitments and qualifications (Ministry of Education) -011-2785634/011- 2784819
	- Examination applications and organization  $-011 2785230$
	- Technical assistance and payments  $-011 2784226$
	- Payments via post offices Hotline 1950
	- Payments via BOC branches  $-011 2205280$
- 9. Information contained in online application shall not be changed under any circumstance after the submission. Therefore, it is the sole responsibility of the applicant to complete and the application accurately before submission.
- 10. Any amendments made in the printed copy of the application shall not be considered valid.
- 11. Information contained in the soft copy and the hard copy of the application as at the closing date of applications shall be considered accurate.

## **(B). Technical Instructions:**

## **1. Access to the system**

- i. Access the Official Website of the Department of Examinations Sri Lanka to complete the application. [\(www.doenets.lk\)](http://www.doenets.lk/)
- ii. Click on "Online Applications Institutional Exams" tile under "Our Services" tile.
- iii. Then you can access webpage shown below:

Ò **Apply for Exams Ongoing Exams** E **Continue After Payment** Edit & Submit

**Online Application Calling System** 

#### වැදගත්:

විහාගයට අදාළ මාර්ගගත අයදුම්පත පිරවීම සඳහා වන උපදෙස්, "Instructions" මගින් භාගත කර ගත හැක. එම උපදෙස් පිළිපදිමින් මාර්ගගත අයදුම්පත පුරවන්න.

### Important:

Download the relevant instruction form by clicking "Instructions" and fill the online application form according to the given instructions.

### முக்கியம்:

```
பரீட்சைக்கு உரிய நிகழ்நிலை விண்ணப்பப்படிவம் நிரப்புதல் தொடர்பான அறிவுறுத்தல்கள் "Instructions"
ஊடாக தரவிறக்கம் செய்ய
                             முடியும். அந்த அறிவுறுத்தல்களுக்கு ஏற்ப நிகழ்நிலை
விண்ணப்பப்படிவத்தை நிரப்பவும்.
```
- iv. Relevant examination can be accessed by clicking on "Apply for Exams" or "Ongoing Exams."
	- $\triangleright$  It is compulsory to enter your National Identity Card Number in the Login Window first. In addition, you may enter your mobile phone number and/or email address and "√" **"I Agree with Terms and Conditions"** and "√" **reCAPTCHA** and click **"Next."**

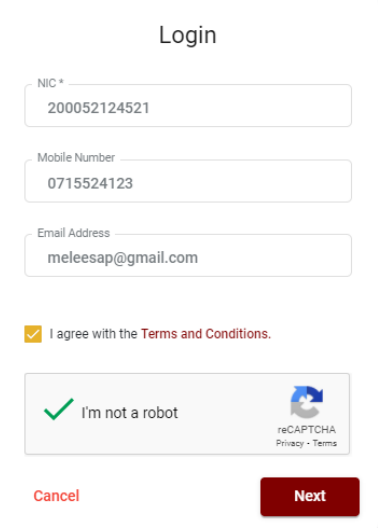

 The following window (Verify OTP Window) will appear. Enter the **OTP verification code** received to your mobile phone number (SMS) or e-mail address and then click **"Next."**

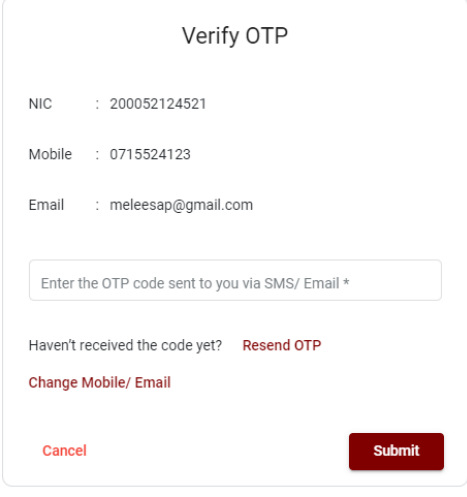

- **2. When accessing using "Apply for Exams" Tile:**
	- i. Select the examination you wish to apply for, from the following window.

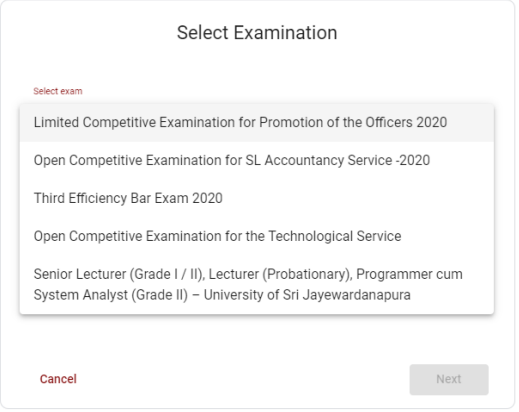

ii. The gazette notification of the examination can be downloaded from there.

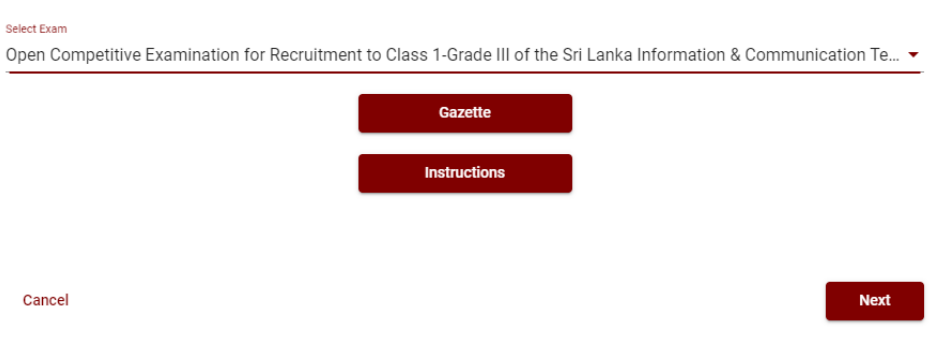

Select Examination

# **3. When accessing using "Ongoing Exams" Tile:**

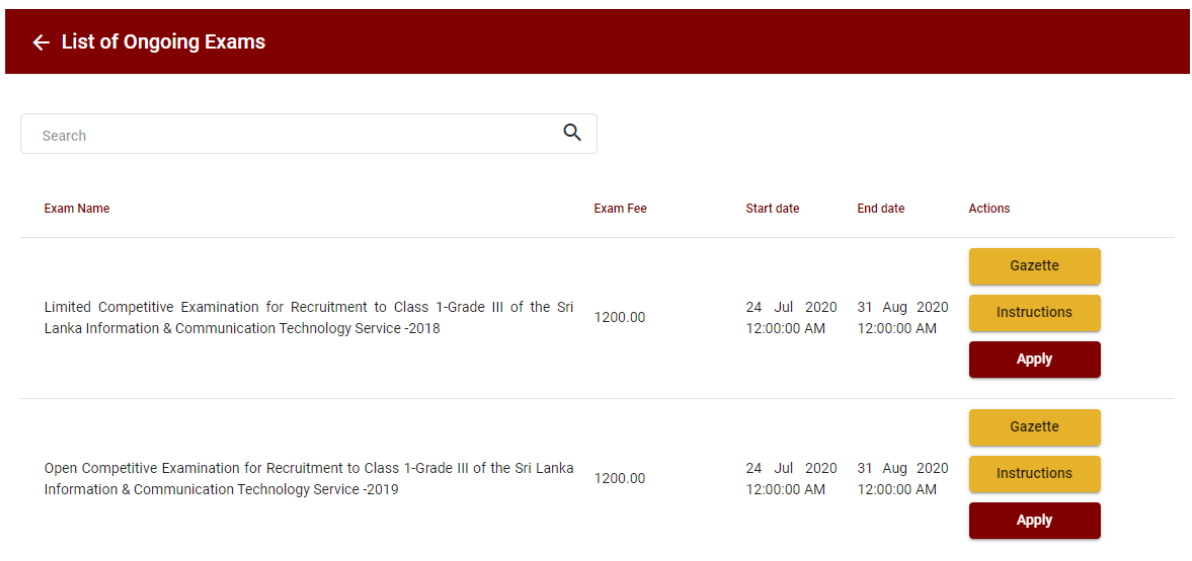

i. The information on examinations you can apply will appear on above window.

ii. The gazette notification of the examination can be downloaded from there.

## **4. Completing the Application:**

Follow the given instructions when completing the following items:

- i. It is compulsory to fill all the items marked with \* in the online application.
- ii. Use ENGLISH BLOCK CAPITALS as in the following example to enter the **Name in Full** and **Name with Initials** in relevant fields.

# **Personal Information**

\* Name in full (in Block Capitals)

HERATH MUDIYANSELAGE SAMAN KUMARA GUNAWARDHANA

e.g : HERATH MUDIYANSELAGE SAMAN KUMARA GUNAWARDHANA

\* Name with initials at the end (In Block Capitals)

GUNAWARDHANA H. M. S. K

iii. Consider the following example to fill the Permanent Address and Address to which the Admission Card should be sent.

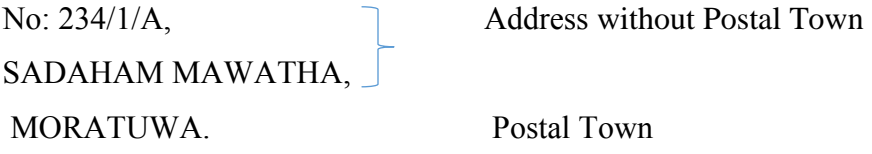

- Type the Postal Town in the Text Box field.
- Enter the correct addresses and Postal Towns under the relevant fields as the Permanent Address and the Address to which the Admission Card should be sent can be different.

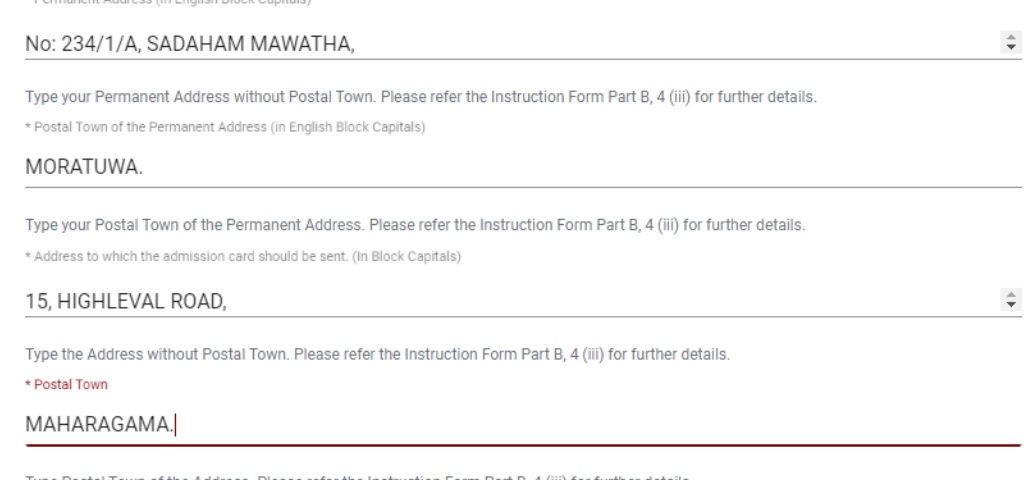

Type Postal Town of the Address. Please refer the Instruction Form Part B, 4 (iii) for further details.

iv. Fill the Medium, Gender, National Identity Card Number and other fields correctly.

 $\overline{\phantom{a}}$ 

• Medium

Medium:\*

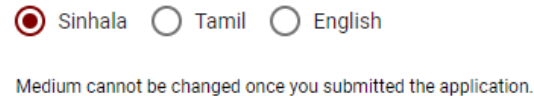

• Gender

Sex:\*

Female

National Identity Card

National Identity Card Number\*

858660895V

• Date of Birth

Date of Birth: \*

6/15/1985 ö

- v. Attestation of Signature of Applicant
- Statements are displayed only to read and understand in order to attest the declaration and the signature of the applicant in online application.
- Then, it should be attested by signing on the printed copy.
- Officers of public/ provincial public service should forward their applications through their respective heads of institutions.

# **Certification of the Applicant**

(a) I, solemnly declare that particulars furnished by me in this application are true and accurate to the best of my knowledge. I hereby agree to bear the adverse effect which may cause due either to not filling or filling incorrectly a certain part of the application. Further I declare that all the parts of the application are correctly filled.

(b) I am aware that if any particulars contained herein are found to be false I am liable to disqualification before appointment and to dismissal from service if the inaccuracy is detected after appointment.

(c) I hereby agree to abide by all the conditions imposed by the Commissioner General of Examinations for the purpose of holding this examination.

# Attestation of Applicants' Signature

personally and that he/she placed his/her signature in my presence on ...................... and he/she has paid the examination fees and affixed the receipt of the payment.

Post and Address (Confirm with the seal)

# Certification of the Head of the Institution (Government/ Provincial Government/Government and Non-Government Co-operation applicants only)

![](_page_36_Picture_48.jpeg)

(The Seal)

vi. Making amendments in the completed application

You will see two buttons on the left side as given in the picture below after completing the application.

![](_page_36_Picture_11.jpeg)

 **"Save"** - By clicking this, you will be able to fill your information until the closing date and time of applications. That means you could access the online system again and enter your details. In order to access the online system again, click on the tile **"Online Applications – Institutional Exams"** under **"Our Service"** and click **"Edit & Submit."** 

However, if you do not click **"Submit this application"** and do not proceed to further activities, your application will be rejected after the closing date and time.

 **"Submit this application"** - Click to proceed after entering all the information in the application.

The information you entered can be previewed as in the image given below once you click **"Submit this application."**

![](_page_37_Picture_87.jpeg)

Certification of the applicant

**Attestation of Applicants' Signature** 

Certification of the Head of the Institution (Government/ Provincial Government/Government and Non-Government Cooperation applicants only)

 $\vee$  I hereby confirm that the information provided here is accurate, correct and complete.

**Proceed to payment** 

If it is necessary to edit your information, go back to the application  $($ **("Edit")** and click **"Submit this application"** to proceed.

If the information entered is correct, you may proceed by conveying the consent as given in the following image.

I hereby confirm that the information provided here is accurate, correct and complete.

![](_page_38_Picture_67.jpeg)

You will be directed to the payments page of online examination applications by clicking **"Proceed to payment."**

vii. Payment of examination fees

Select the payment method through which you intend to pay as given in the image below.

![](_page_38_Picture_7.jpeg)

## Method of **pay with Credit/ Debit Card**

You can proceed to pay by entering the details of your card as given in the image below and clicking **"Pay Now."** 1.7% of the examination fee will be charged as the service fee.

Department of Examinations, Sri Lanka

![](_page_39_Picture_71.jpeg)

## Method of **pay with Post**

When you pay through the method of "**Pay with Post**", you will be given a reference number as given below. You should take it to any post office, and make the payment and return to the online system. No additional fee will be charged when you pay through this method.

![](_page_39_Picture_6.jpeg)

## Method of **pay with BOC**

When you pay through the method of **"Pay with BOC"**, you will be given a reference number as given below. You may pay at any branch of Bank of Ceylon using this reference number or pay through Bank of Ceylon online banking method and return to the online system.

**N.B. : Rs. 20.00 per application will be charged as service fee by the Bank of Ceylon when payments are made through the branch network.**

![](_page_40_Picture_3.jpeg)

 After the payment is made, return to the online system and click **"Continue after Payment."** 

![](_page_40_Figure_5.jpeg)

# **Online Application Calling System**

 Then proceed by entering your **reference number** to the system as given in the image below.

![](_page_41_Picture_51.jpeg)

 $\triangleright$  After the payment is made utilizing one of the methods given above, the respective **receipt** will be displayed and you may print it. In addition, this information will be sent to your mobile number (through an SMS) and/or to your e-mail address.

![](_page_41_Picture_52.jpeg)

## viii. Submission of the application online

You should agree with the **Terms and Conditions** of the Department of Examinations, Sri Lanka and **confirm** the submission of the application in order to submit the application online after the payment is made as given in the image below. Then click **"Complete & Submit."**

![](_page_41_Picture_53.jpeg)

ix. Downloading the application and obtaining the printed copy.

You can download your application by clicking "**Download my application**" as given in the picture below. After downloading, obtain a printed copy of it. No amendment should be made in the printed copy.

Printed copy of application should be sent to the Department of Examinations by Registered Post after completing its Part VI.

![](_page_42_Picture_3.jpeg)